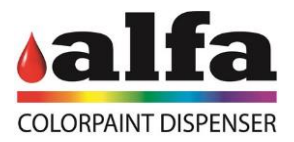

## **HMI Manual**

# **CR6/CR4**

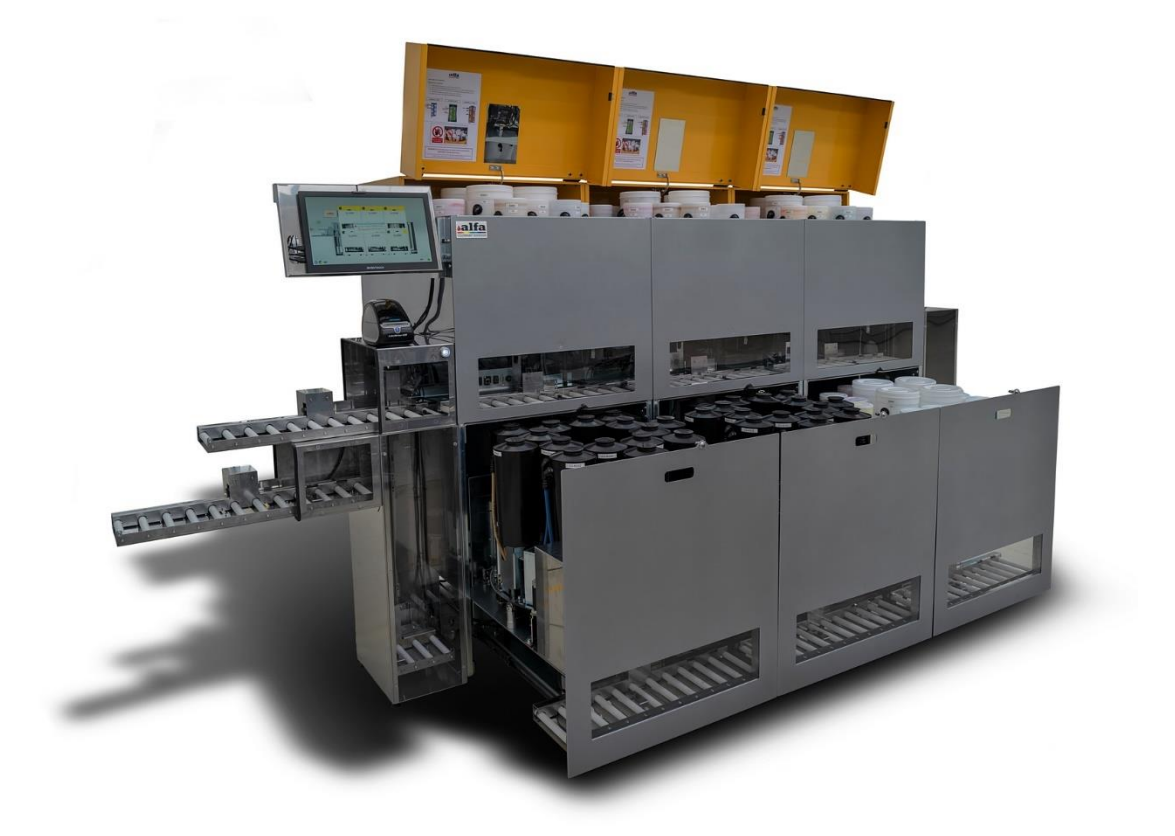

### ORIGINAL INSTRUCTION

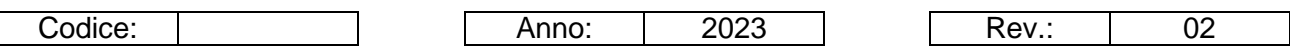

www.alfadispenser.com

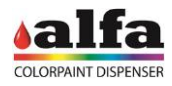

#### Alfa Srl Via Caduti di Ustica, 28 - Calderara di Reno 40012 BOLOGNA – Italy Tel +39 051 0828494 Fax +39 051 0823283

© Copyright 2021 Tutti i diritti riservati © Copyright 2021 All rights reserved

Total or partial reproduction, modification and translation of the present manual is forbidden without previous authorisation of **Alfa Srl**.

#### **IMPORTANT:**

**Alfa Srl** will be not liable for technical or editorial errors or omissions contained herein

#### **IMPORTANT**:

**Alfa Srl** cannot be held responsible for any errors or damage caused by the use of supplies or spare parts not specifically approved or guaranteed by **Alfa Srl**.

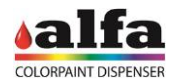

#### Indice

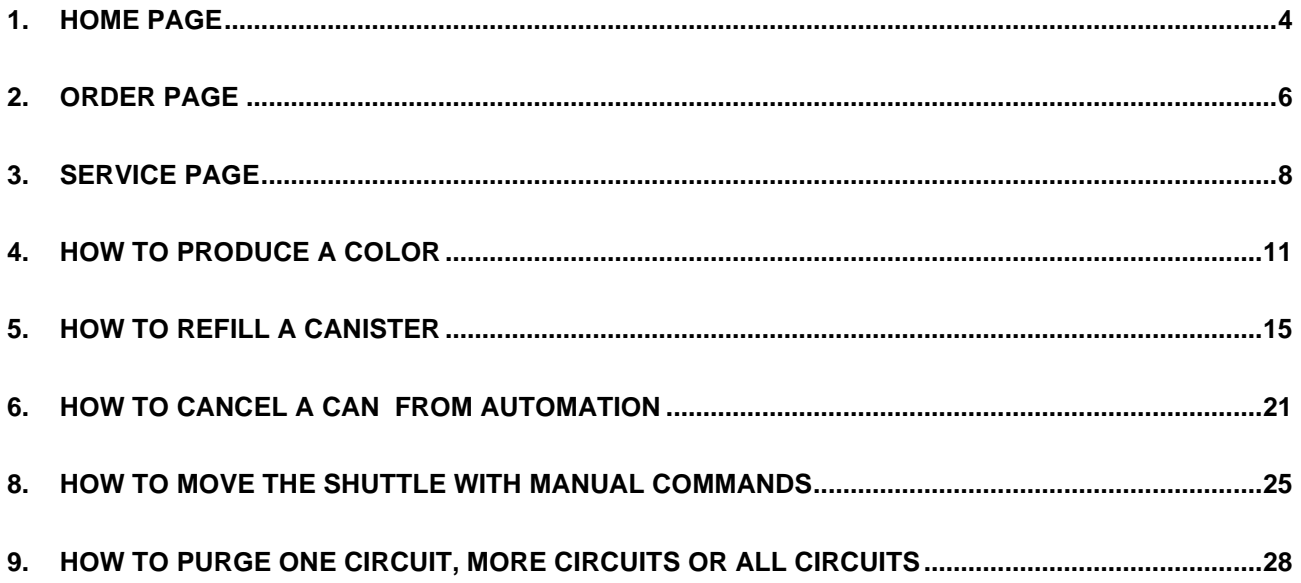

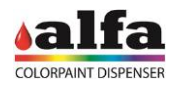

**1. HOME PAGE**

<span id="page-3-0"></span>The machine is equipped with a touch display used as HMI (Human Machine Interface) by the operator, on which the machine software runs. The figure on the right shows the home page of the HMI.

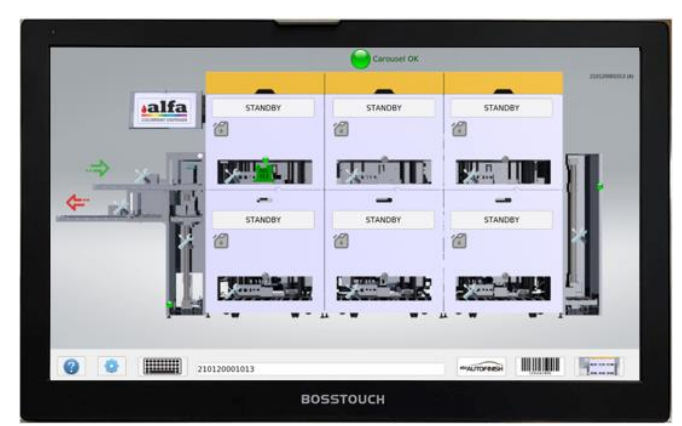

The software uses references in letters and numbers to identify each dispensing head. The name of the dispensing heads are represented in the pictures below.

This Manual is applicable to both types of CR6 and CR4 machines

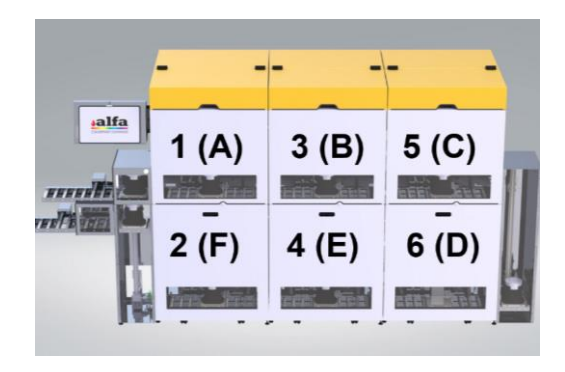

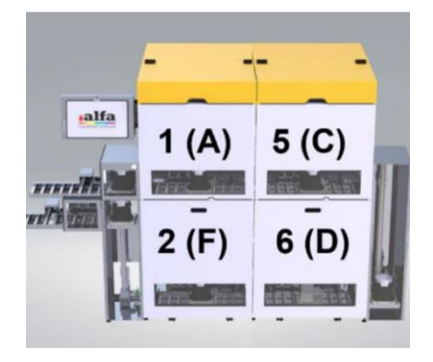

The HMI home page always shows the status of every single head (1). Each dispensing head can show the following statuses:

**STANDBY**: machine ready, waiting for commands.

**DISPENSING**: dispensing in progress.

**RESET**: reset in progress.

**ALARM**: machine error.

**DIAGNOSTIC**: machine waiting for manual commands.

**ROTATING**: colorant circuit positioning (only for refill operations).

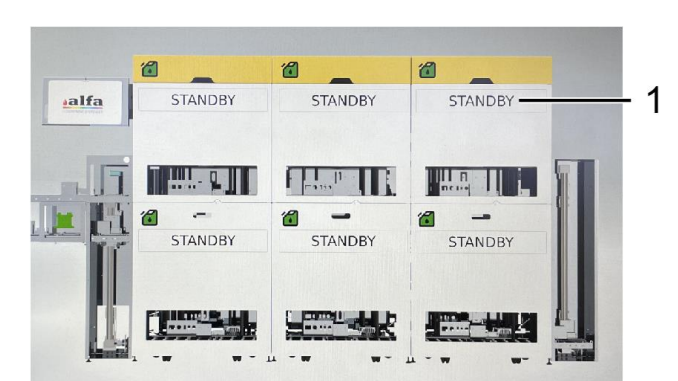

**JAR POSITIONING**: movement of roller conveyors and lifters.

When the machine is switched on, the system runs a reset routine and sets all dispensing heads to STANDBY.

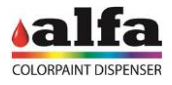

**Button/image Description** Start production after placing shuttle on the roller conveyor Finish production by eject shuttle Access manual commands for each part of the machine Inactive photocell Machine automation working (Carousel ok) AND active photocell Machine automation paused (Carousel Frozen) Shuttle detected by the photocell NOT ready for refill Ready for refill  $\bullet$ One or more circuits need to be refilled One or more products are expired

Below the list of the main buttons/images on the touch display and their meaning:

#### At the bottom of each page we found the following tool bar with the following buttons:

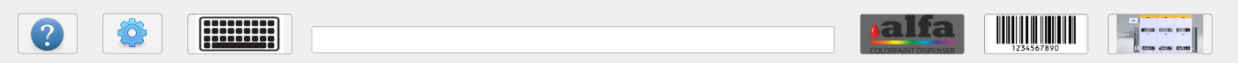

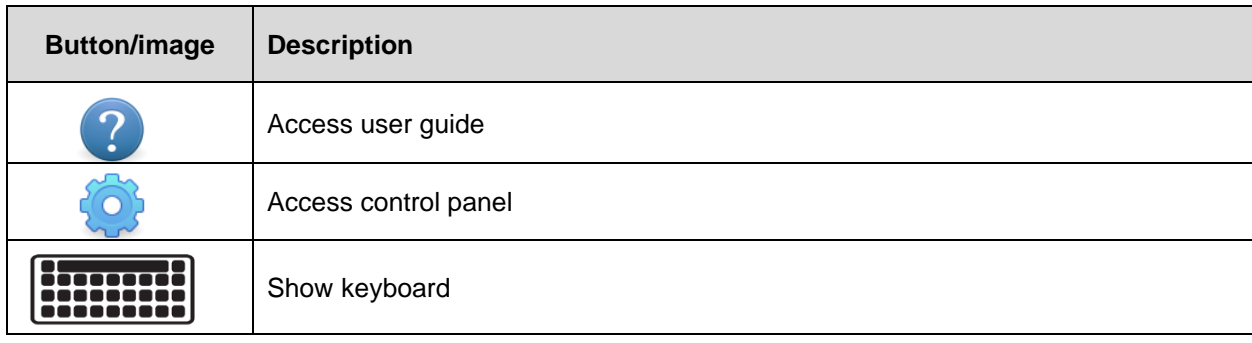

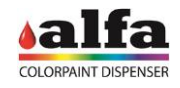

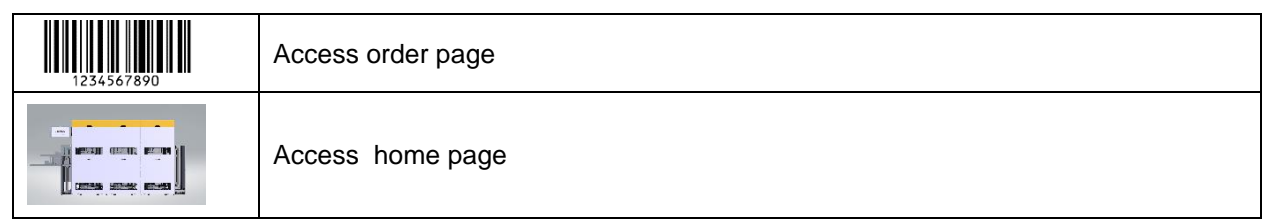

#### **2. ORDER PAGE**

<span id="page-5-0"></span>The operator can access the order page by clicking on the barcode button on the tool bar. From this page the operator can control all the orders to be produced, in progress and completed, as well as adding new orders or deleting existing ones.

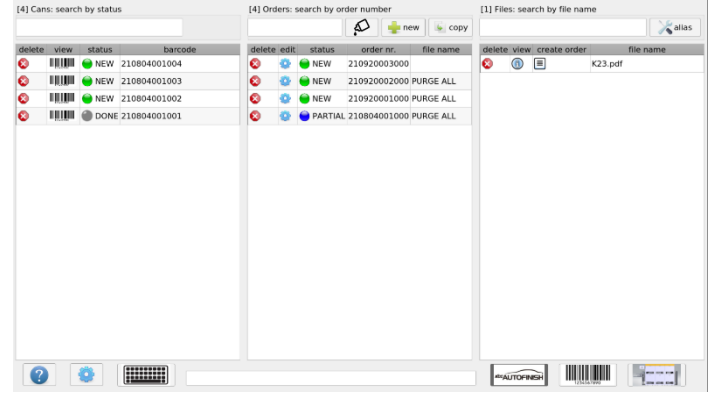

The image below shows the four sections of the order page:

- **Top bar (1):** search features, copy or create a new order, purge all command, alias list
- **List of cans (2):** shows the list of single cans to be produced/in progress or completed;
- **List of orders (3)**: shows the list of orders to be produced;
- **List of color formulas (4)**: shows the list of color formulas received by an external source or

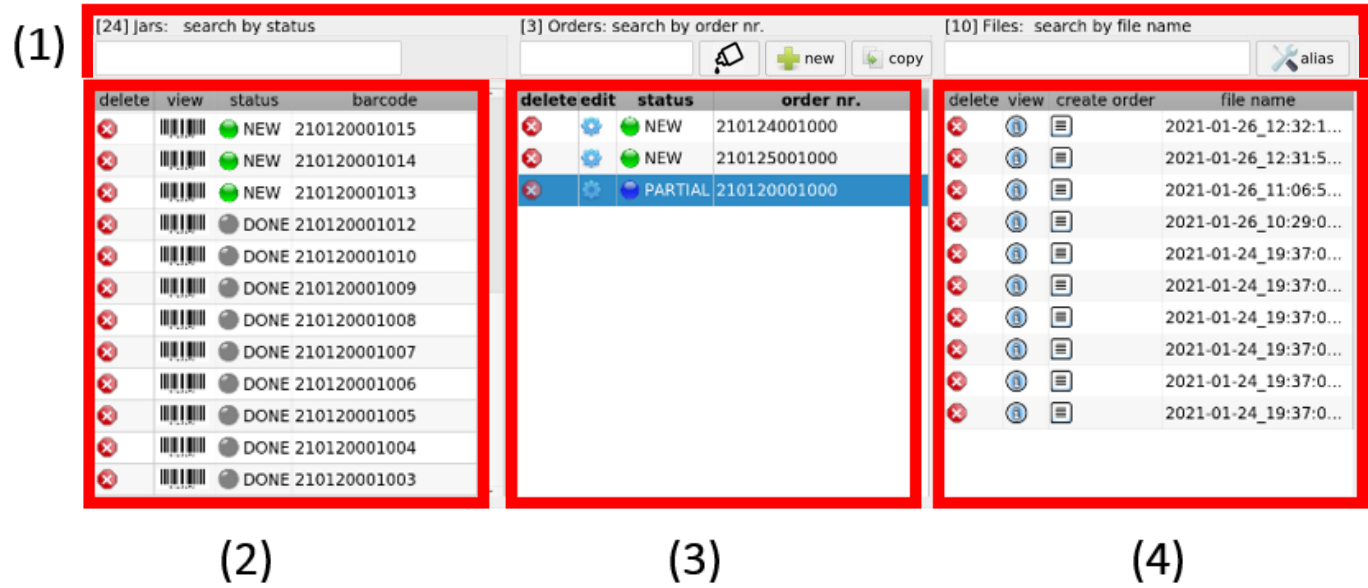

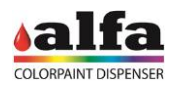

Below the list of the main buttons/images of order page and their meaning:

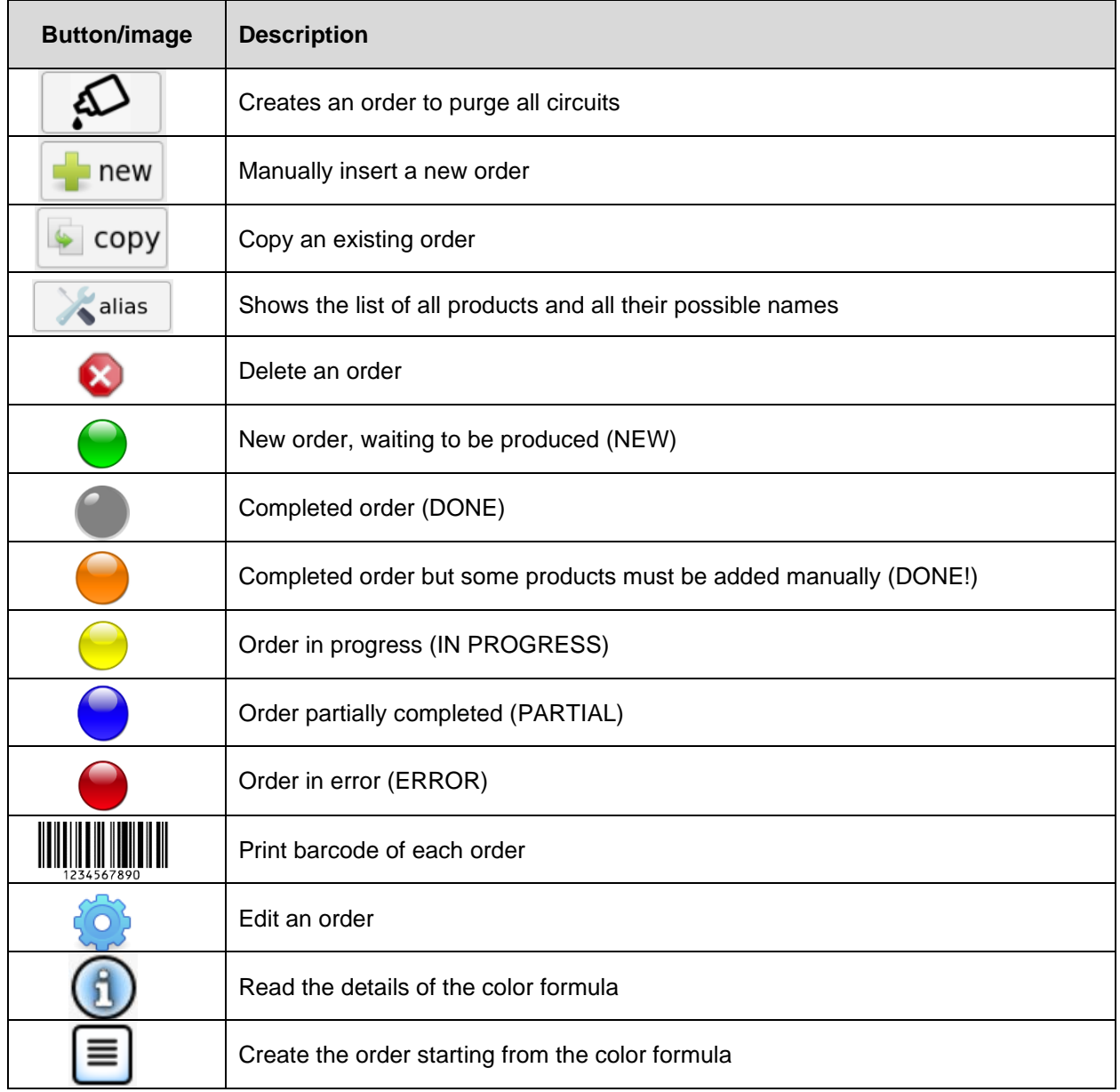

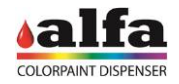

#### **3. SERVICE PAGE**

<span id="page-7-0"></span>Each dispensing head has its own service page. To access service pages, please press on the rectangular button displaying its status. You can access the service page anytime, independently from the status of each dispensing head.

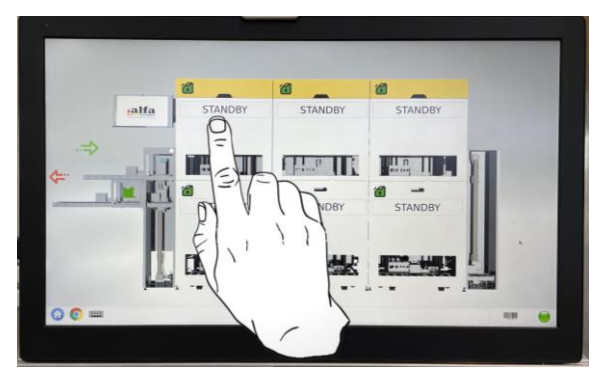

Each service page consists of 3 main sections as the image below:

- **Top part (1):** main machine status information.
- **Central part (2):** machine maintenance command.
- **Bottom part (3)**: the information about the circuits.

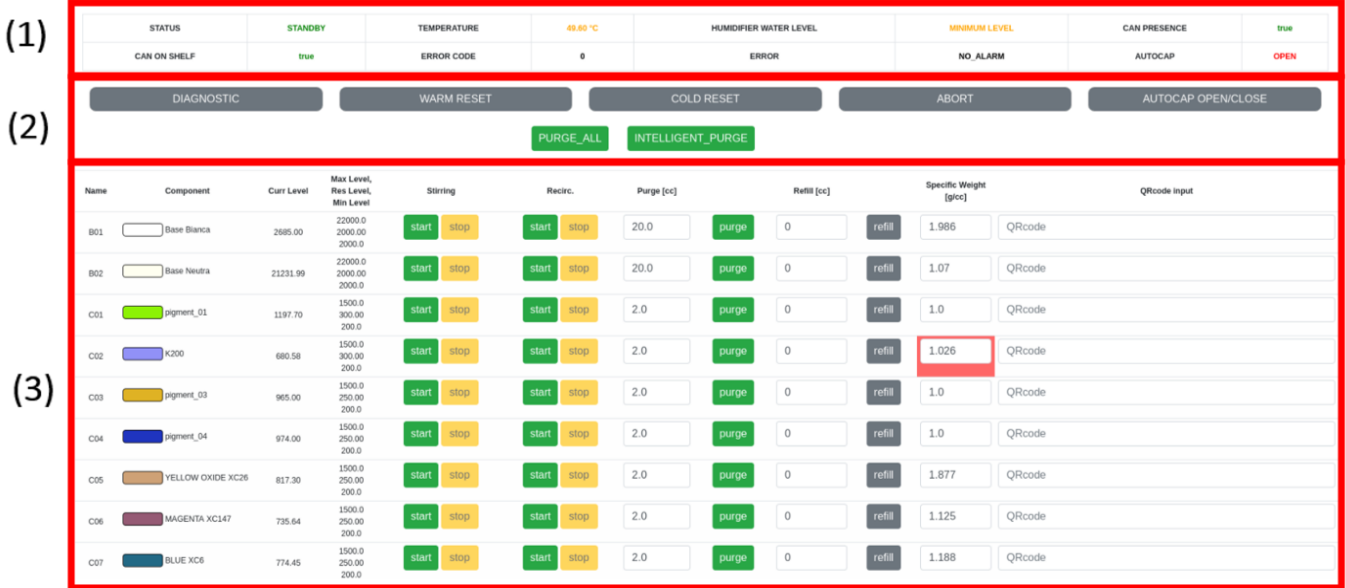

The **top part (1)** is quite intuitive and shows the status of the machine and the status of some of its parameters or functions.

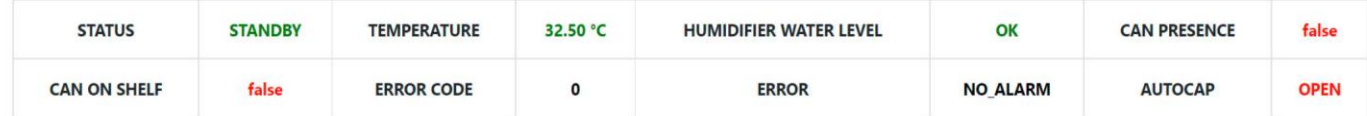

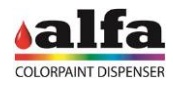

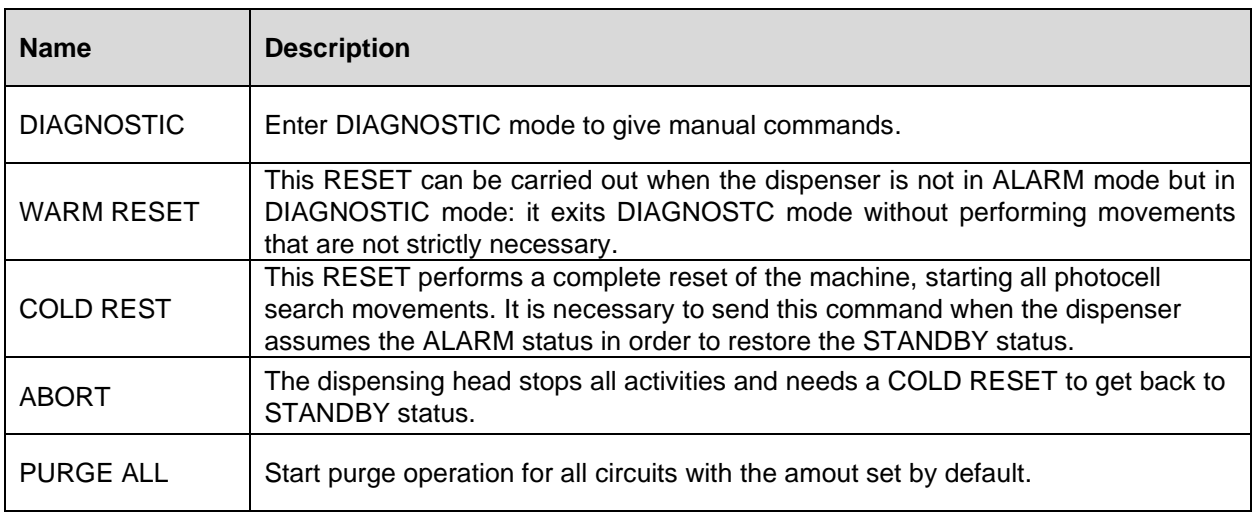

The **central part (2)** contains maintenance buttons that refer to that particular dispensing head.

The **bottom part (3)** refers to the products circuits. Each line represents one circuit associated to a specific product, while the columns contain parameters and controls of each circuit, as described in more details below.

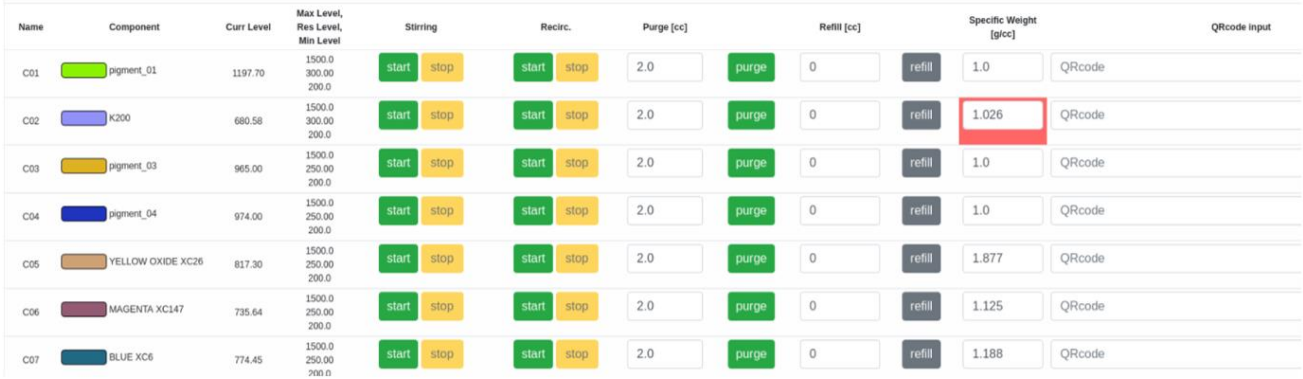

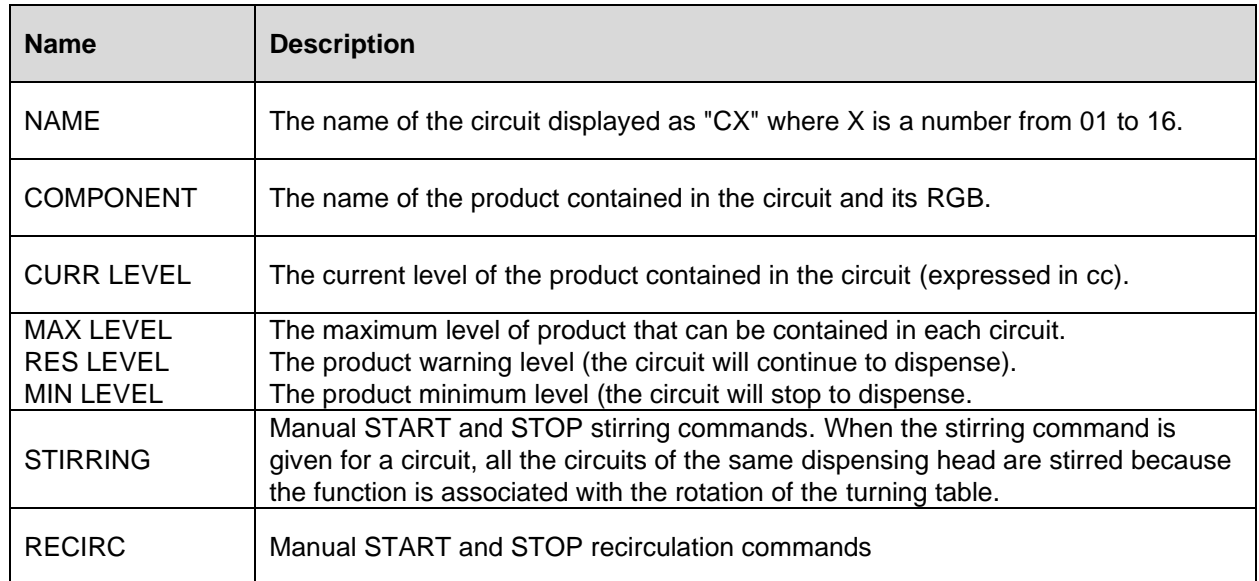

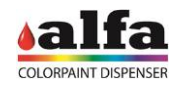

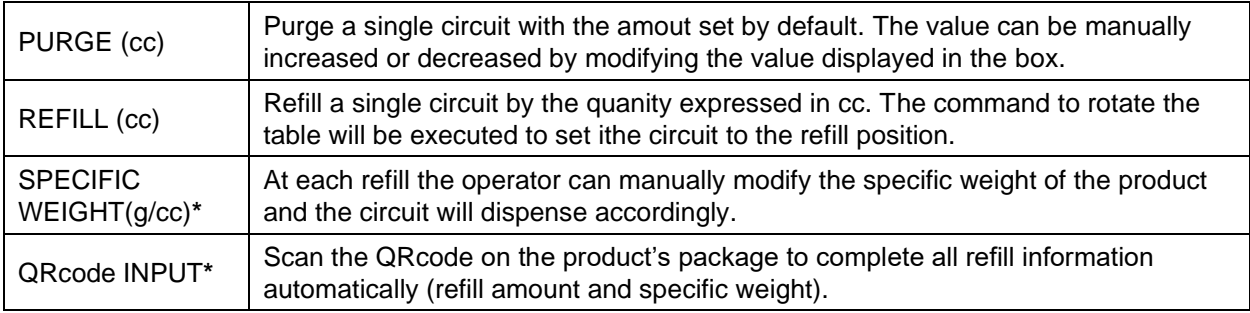

**\*these fields are optional**

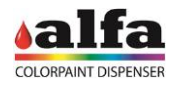

#### **4. HOW TO PRODUCE A COLOR**

<span id="page-10-0"></span>There are two ways to produce a Color formula:

- A. The Formula software is directly integrated with the Machine and sends the color formula to be dispensed to the machine.
- B. The Formula software generates a file in an appropriate format. The file is saved in a select folder, and send to the CR by the Watchdog File.

File Watchdog is a software application that allow to send the formula file generated by the formula software to the CR machine.

In both cases once the machine has received the information, the color formula will appear on the right column in the order page. The page must be refreshed in order to see the new orders.

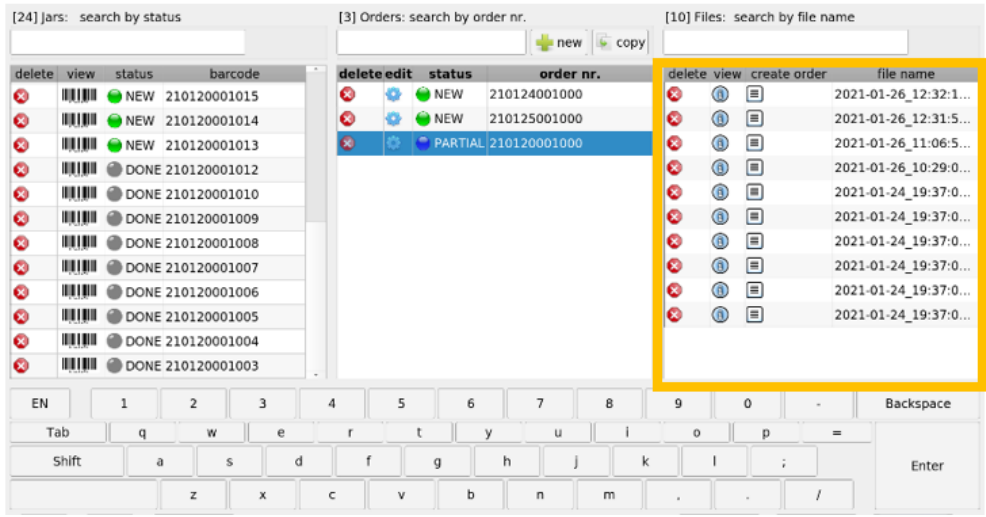

To proceed with order creation and dispensing, follow the steps below:

1. Click the CREATE ORDER button  $\left| \equiv \right|$  select the number of cans to be produced and click OK.

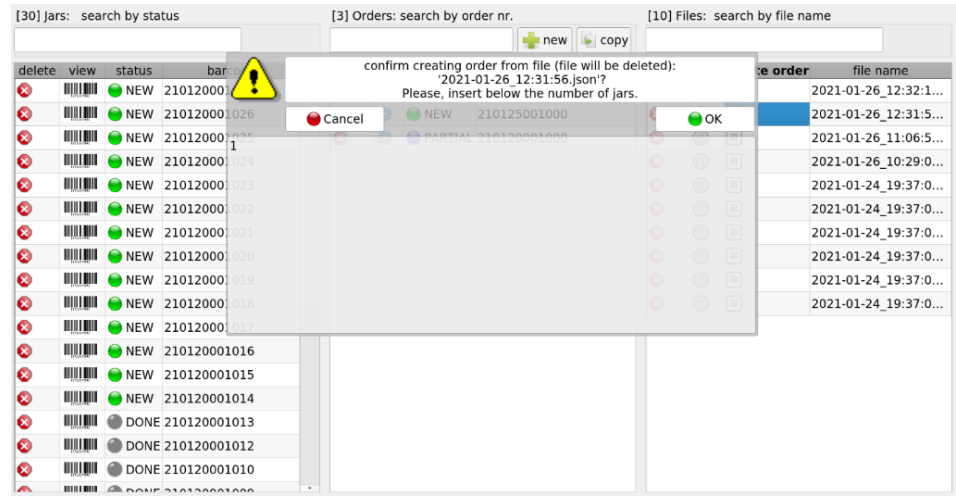

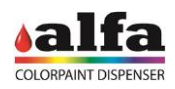

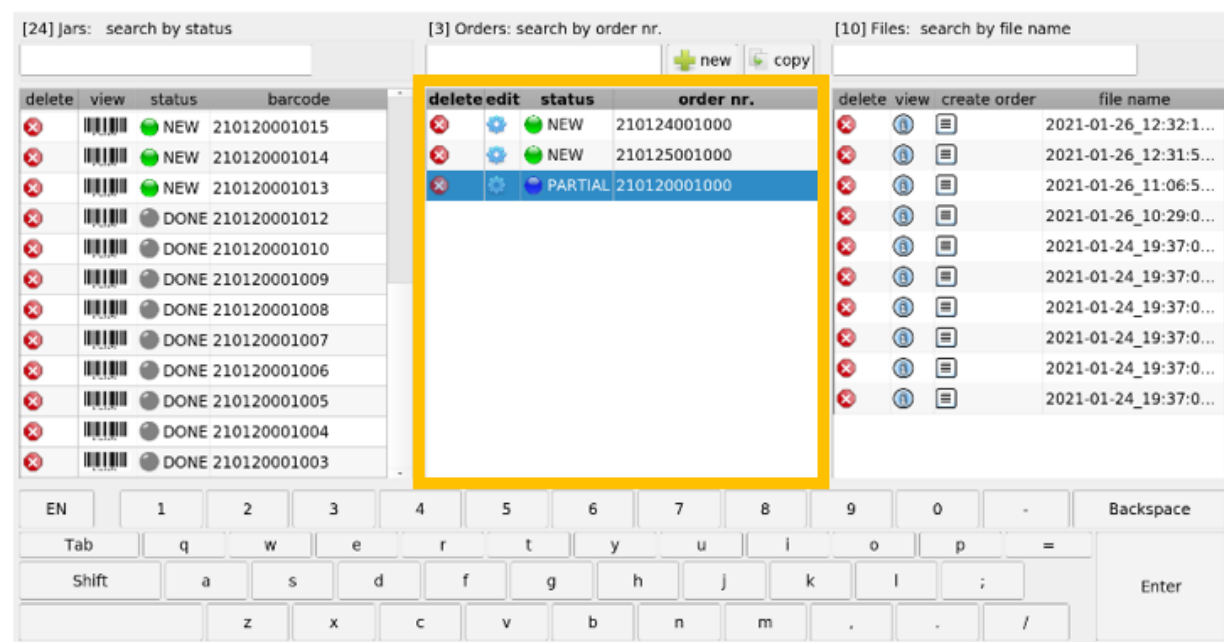

2. The new order will appear on the central column in the order page.

3. An order can be edited by clicking on the gear symbol  $\sqrt{2}$  A pop up will show the color formula. Each line represents a product that will be dispensed to reproduce the color formula. The color formula can be edited by modifying the amount of each product to be dispensed, by adding a new product or by deleting one. The operator can then select the number of cans/jars to produce and print the required barcodes.

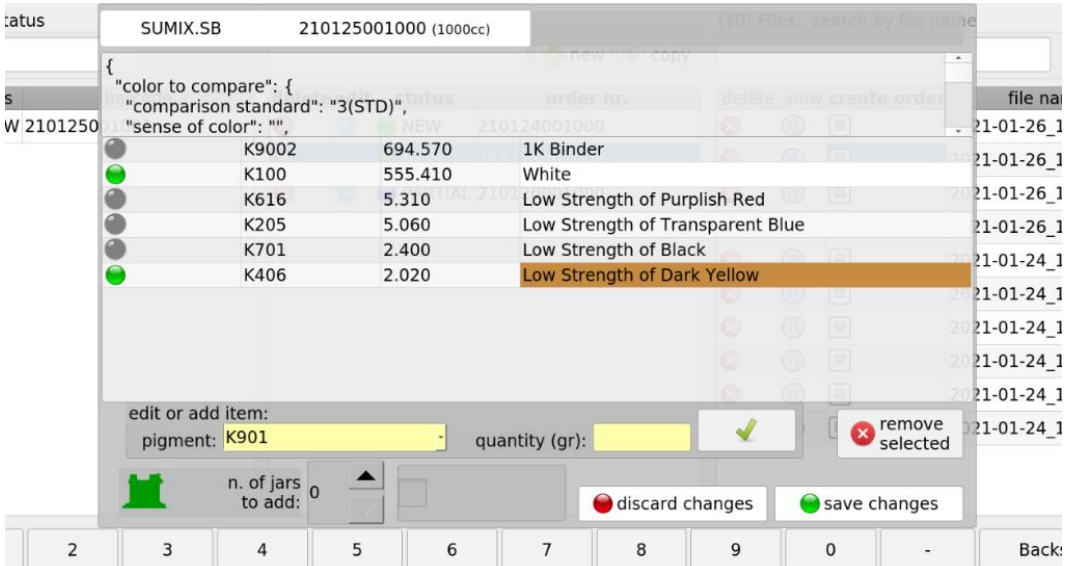

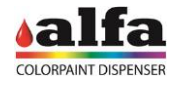

4. When an order is saved each can to be produce will appear on the left column in the order page. Here the operator can click on each barcode symbol to print again each barcode.

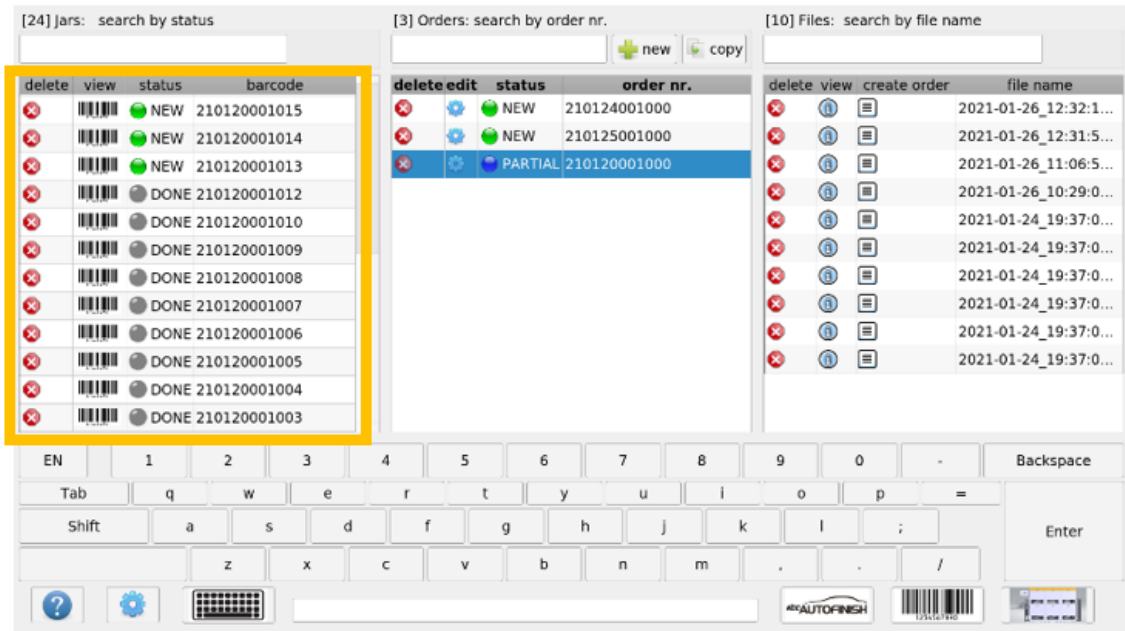

5. Apply the barcode label on the can and position it on a shuttle with a greater or equal capacity of the requested can.

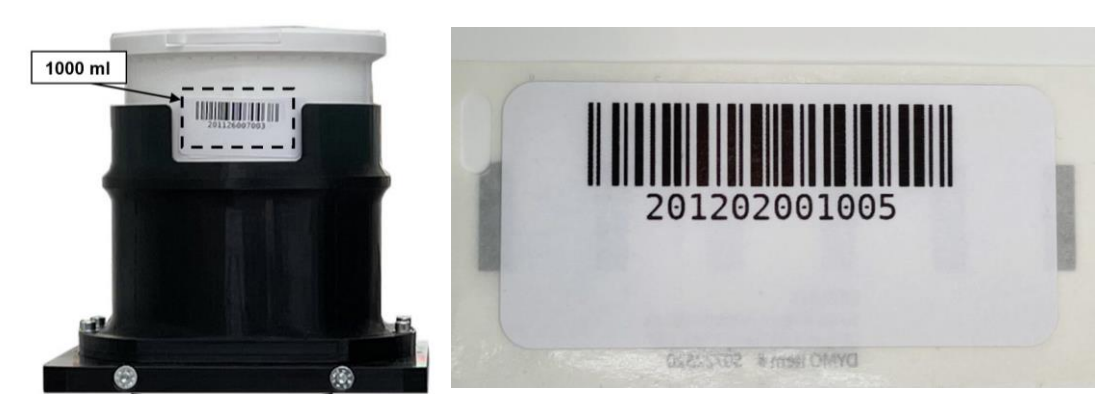

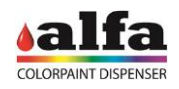

6. Pay attention to position the barcode so that it can be fully read in the shuttle window (1) and position the shuttle on the loading roller conveyor (2).

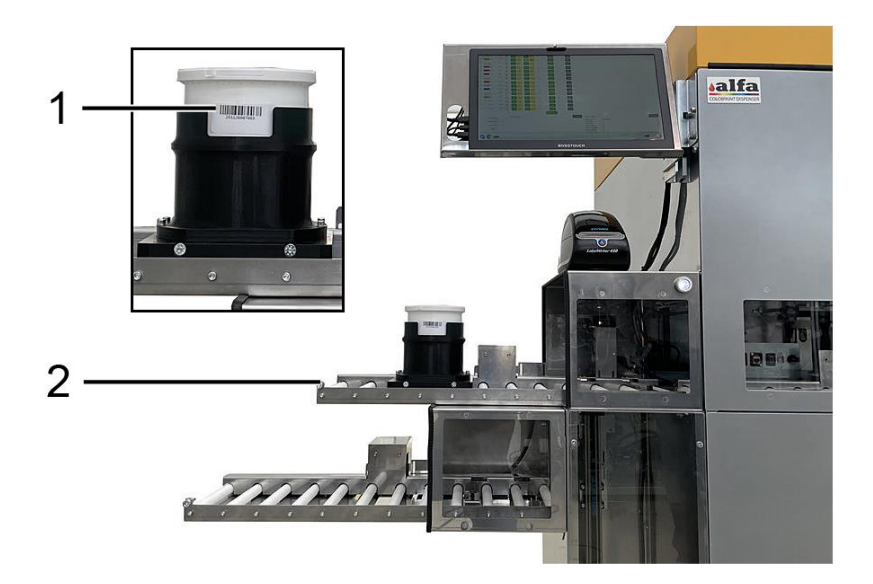

7. To start the production process, press the "green arrow" button (1). The software will carry out a consistency check between the volume expected from the order (barcode reading) and the volume of the can (shuttle code reading).

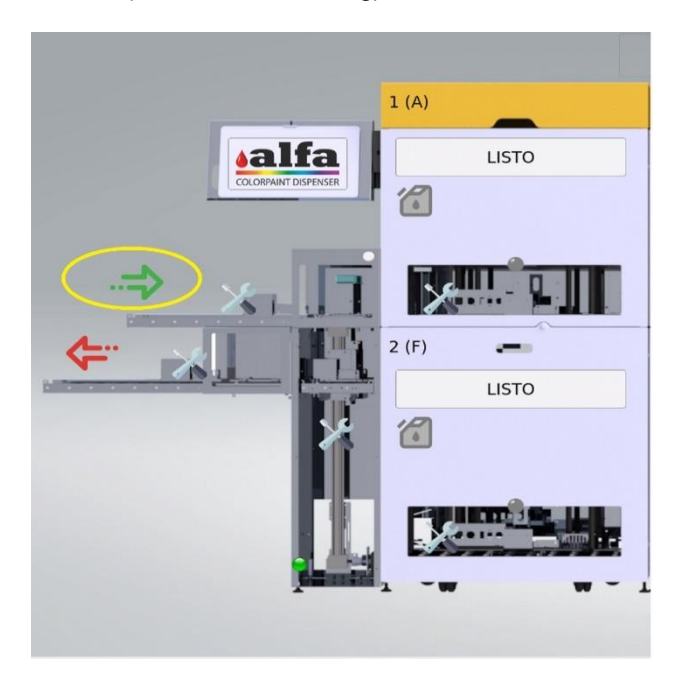

8. Wait for process completion, then remove the shuttle from the output roller conveyor by pressing the red arrow.

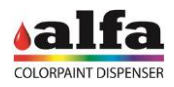

#### **5. HOW TO REFILL A CANISTER**

<span id="page-14-0"></span>The refill procedure can be carried out with the Barcode reader (optional) reader or without.

Each circuit can be set with a different reserve and minimum level when setting the machine. When a product reaches the warning reserve level, an alarm will be shown.

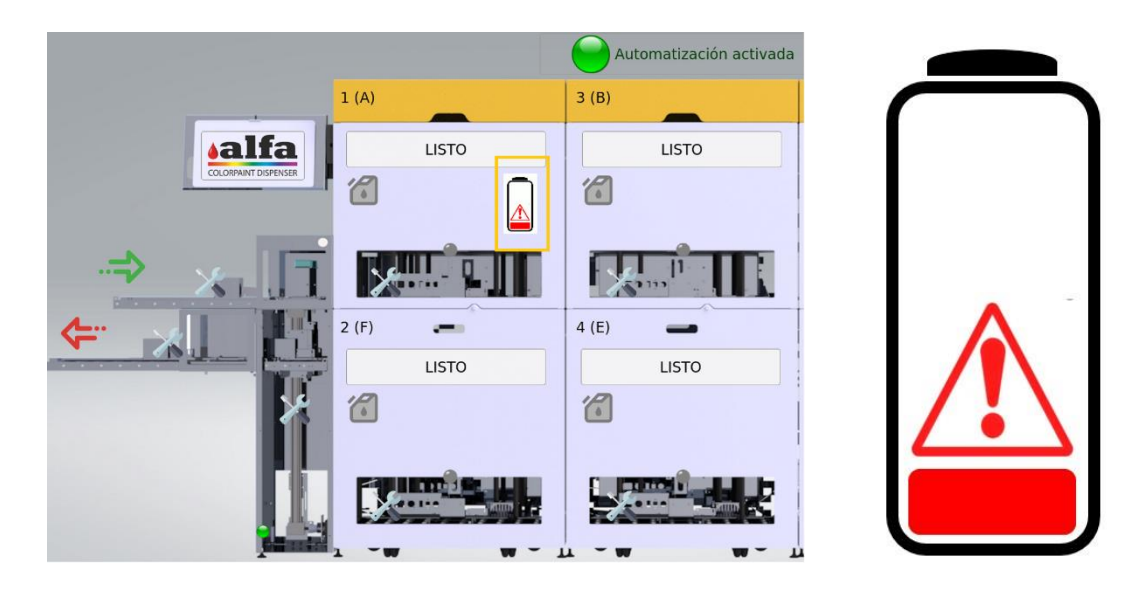

**ATTENTION! Every time an order is sent to be produced, the software calculates if the volume of each product in the canisters is sufficient to complete the formula so that the residual volume is not lower than the minimum level. In case one of the products is not sufficient, the system will not dispense the formula.**

#### **Refill procedure without Barcode:**

1. To start the refill process please click on the automation button on the top of the Home Page to pause all activities.**Automation Paused** 

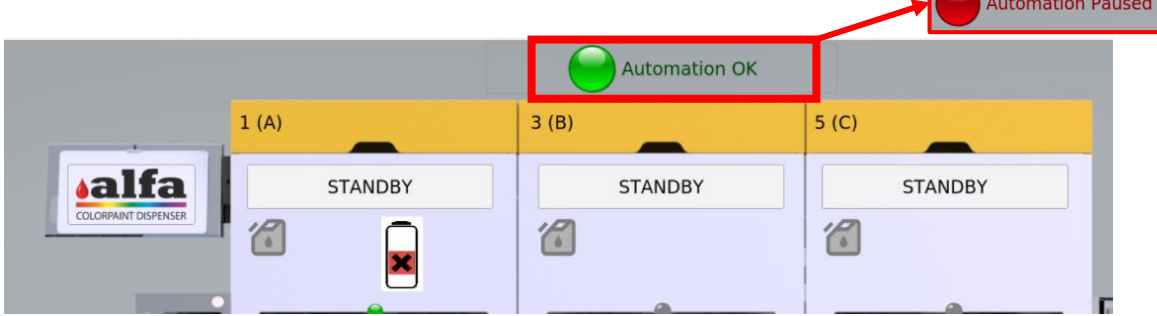

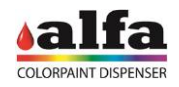

2. When the activities of all dispensing heads are paused, the refill tanks will become green on all dispensing heads. To proceed please click on the service button of the dispensing head where the canister to be refilled is positioned.

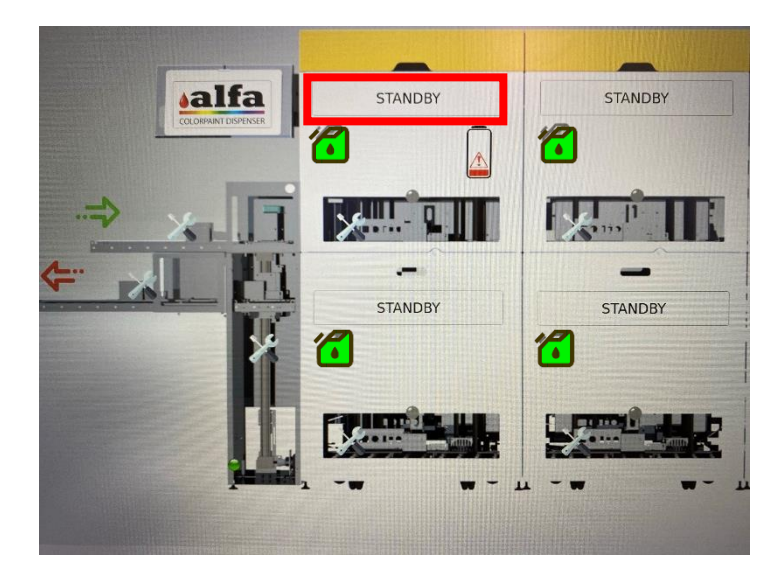

3. Click on the REFILL button of the canister you need to top up. A pop up message will appear to confirm the positioning of the canister in the front position of the dispensing head.

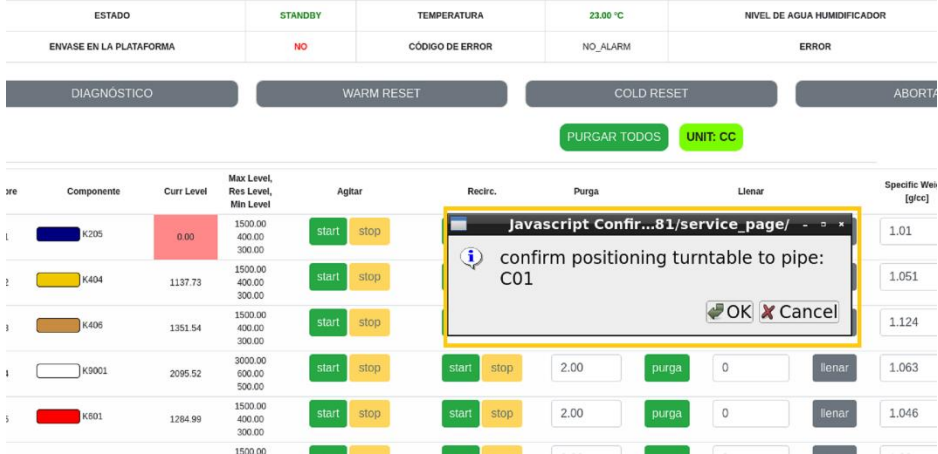

4. While the turning table is positioning the canister in the front position (if necessary), the status of the turning table is ROTATING. When the positioning is completed the status becomes DIAGNOSTIC. Please wait the DIAGNOSTIC status before opening the cover/extractable tray of the dispensing head.

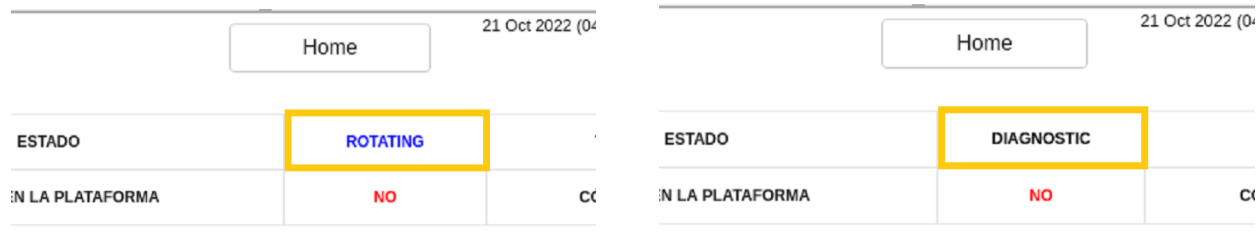

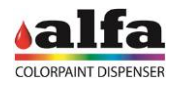

5. **WARNING!** Do not force manually the turning table rotation. Use the software controls and wait that the machine performs the necessary rotation.

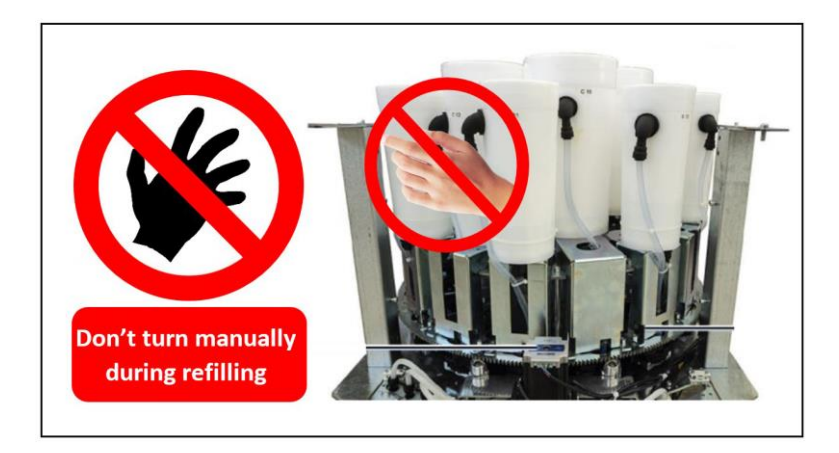

6. When the status switches to DIAGNOSTIC, open the upper cover or the extractable tray. Remove the lid of the canister in the front position. Fill the canister with the appropriate product without exceeding the maximum level (MAX LEVEL).

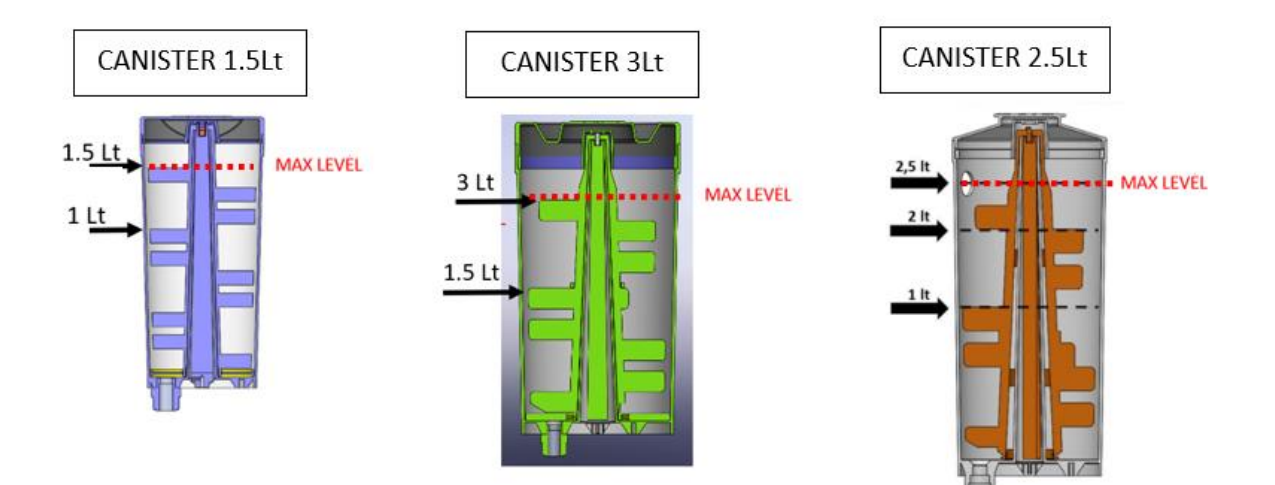

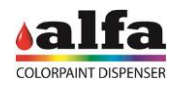

7. After each top-up operation, you must record the quantity added in the circuit and it's specific weight (if this was different from the previous batch). These information are filled automatically when the operator scans the QRcode present on the product's package. In this case a pop up message will appear showing all information recorded with the QRcode.

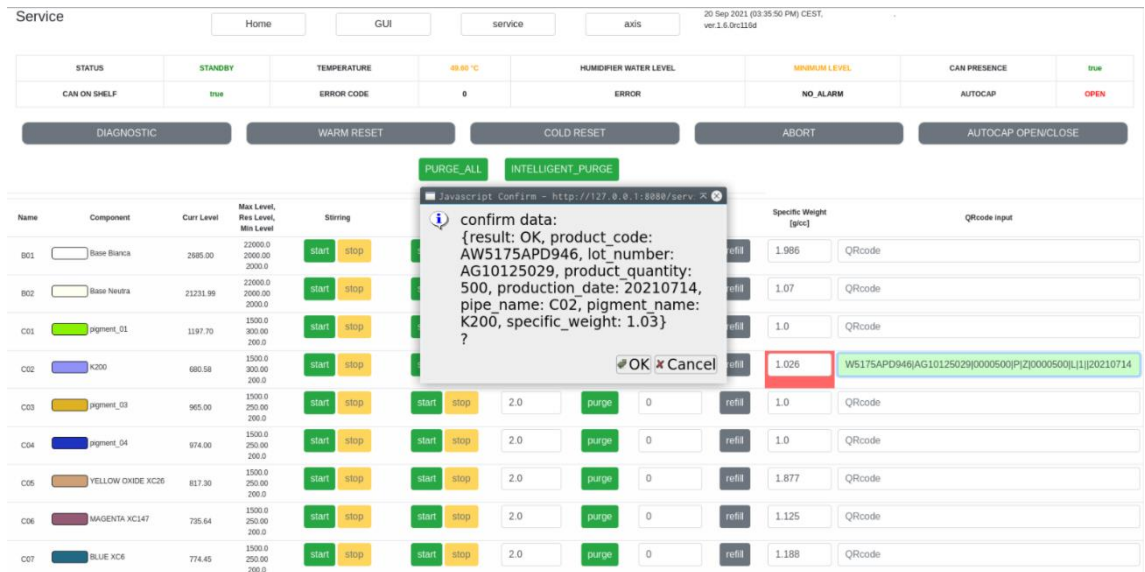

8. In alternative, the information can be filled manually by entering in the REFILL(cc) box the quantity of product refilled and in the SPECIFIC WEIGHT (g/cc) box the new specific weight, then click the REFILL button. A pop up box will appear to confim the amount refilled and the specific weight. If everything is correct please press OK.

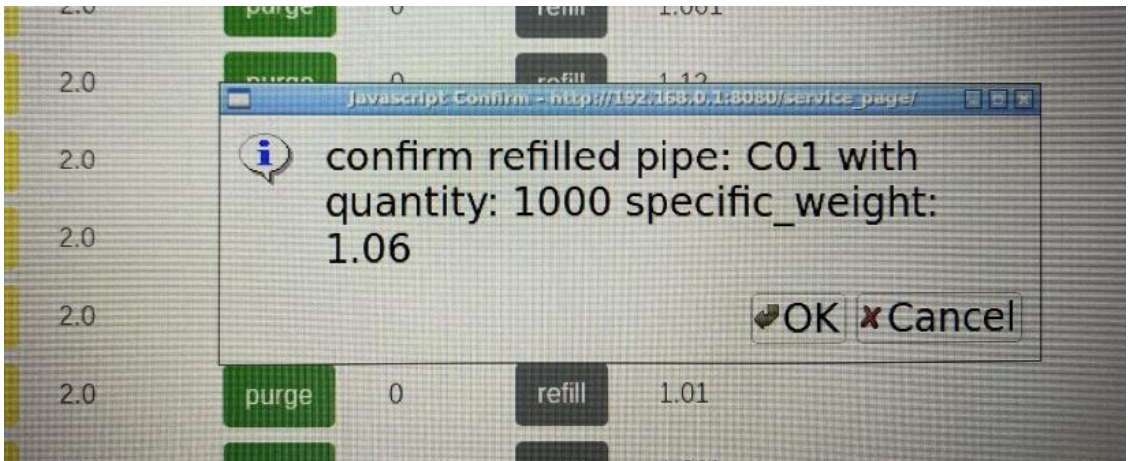

9. If another circuit in the same dispensing head must be topped up, please repeat the steps 3 to 8. When all canisters are refilled, please close the top cover or the extractable tray and click the COLD RESET button.

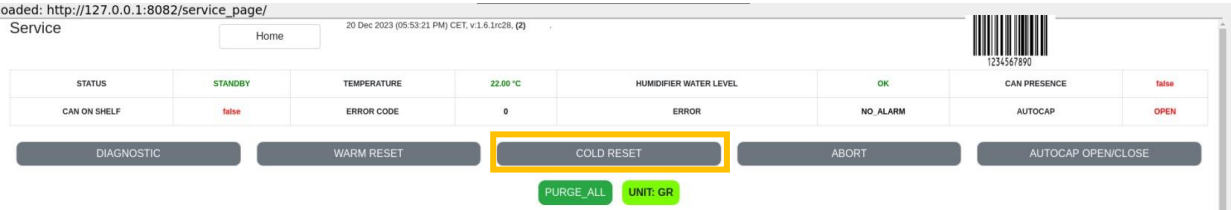

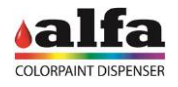

10. A pop up message will inform you that the dispensing head is running the reset procedure. Please press OK.

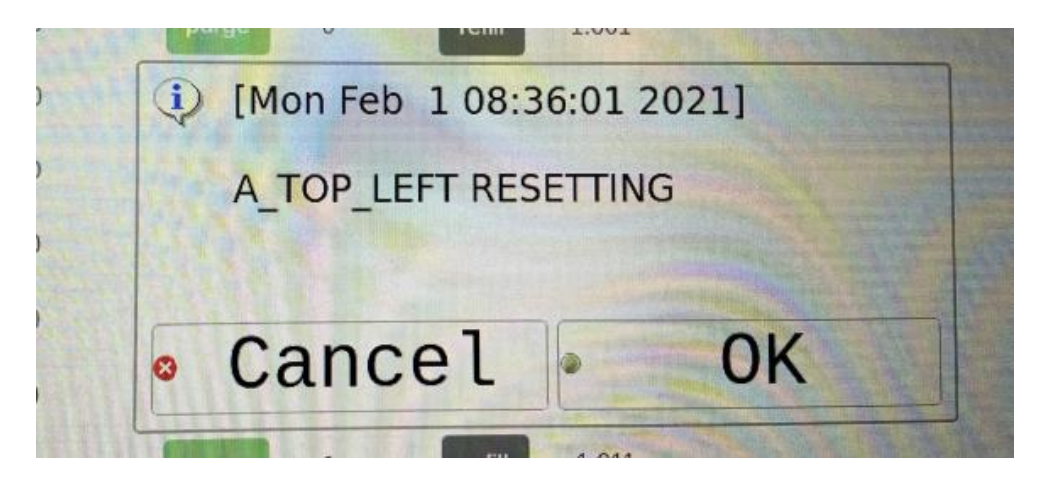

#### **Refill procedure with barcode:**

1. To start the refill process please click on the automation button on the top of the Home Page to pause all activities. Е

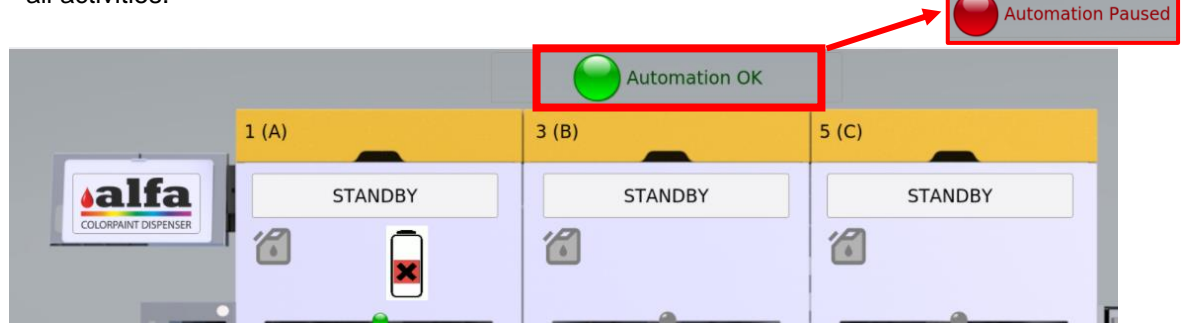

2. When the activities of all dispensing heads are paused, the refill tanks will become green on all dispensing heads. To proceed, please click on the green tank of the dispensing head where the canister to be refilled is positioned. A message of input a barcode will appear.

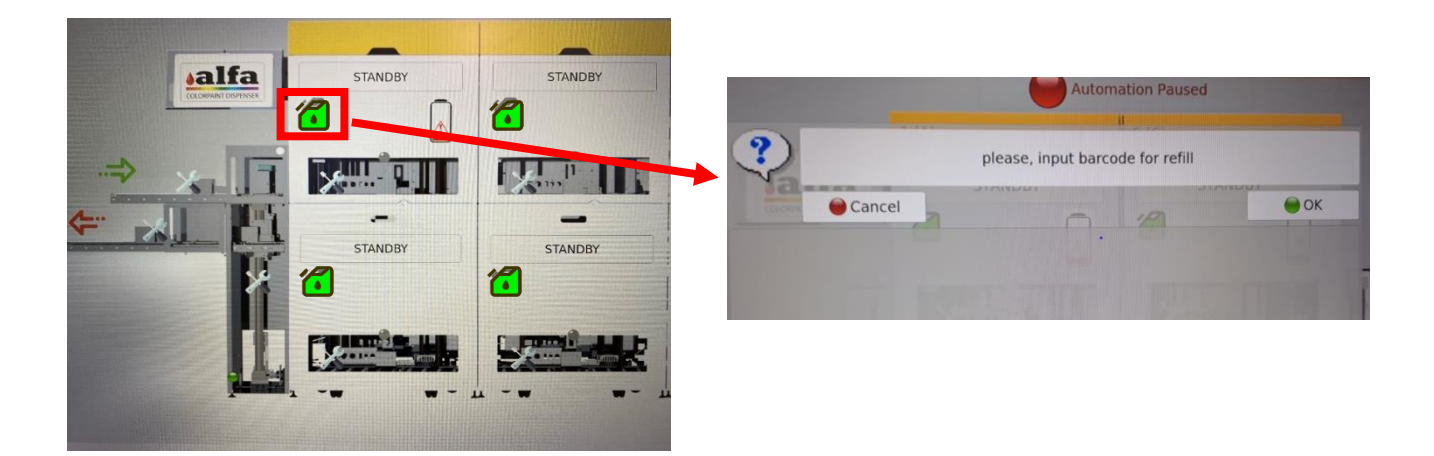

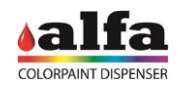

3. Scan the barcode of the on the packaging of the product you want to refill.

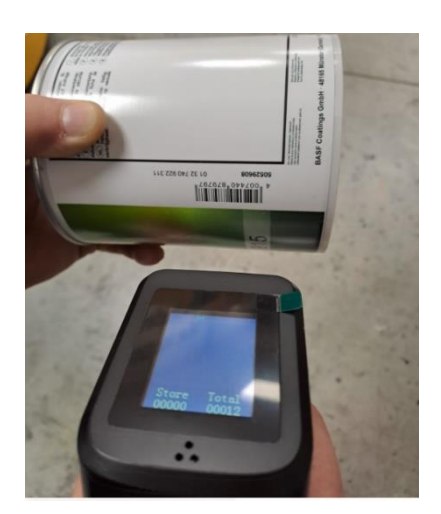

4. The software automatically rotate the carousel by positioning the circuit on the front position of the dispensing head. A message will appear on the screen to verify with the scan the barcode on the canister for a double check.

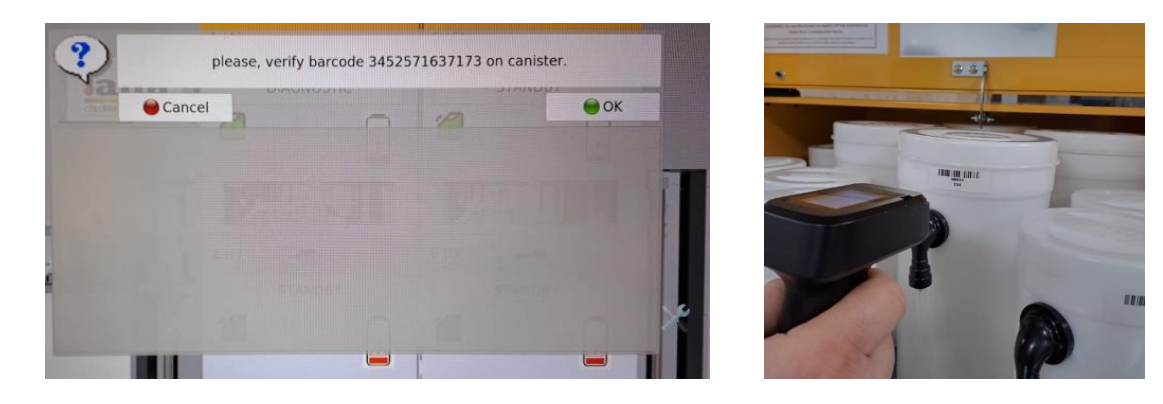

5. If the match is correct, on the screen will appear indication on the circuit, product name, actual fill level and quantity to be refill to achieved the full top level, anyway is possible to chose a different quantity to refill.

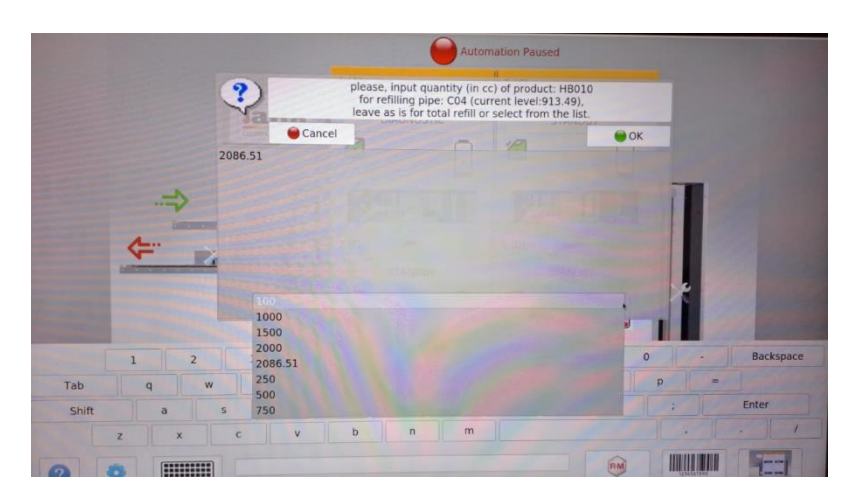

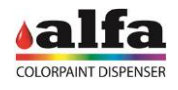

6. A pop up box will appear to confim the amount refilled and the specific weight. If everything is correct please press OK.

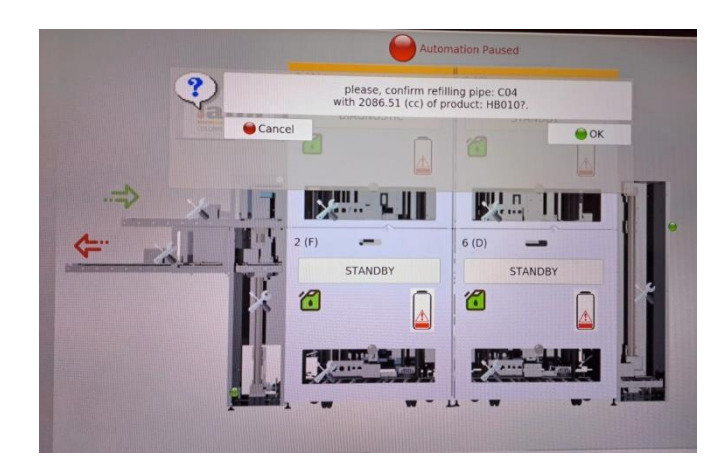

7. If another circuit in the same dispensing head must be topped up, click on cancel and repeat the steps 1 to 5. When all canisters are refilled, please close the top cover or the extractable tray and click ok on the last pop up box to confirm the reset.

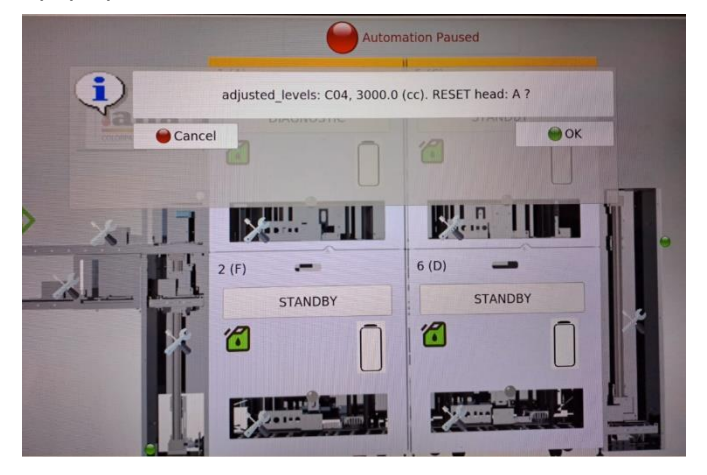

#### **6. HOW TO CANCEL A CAN FROM AUTOMATION**

<span id="page-20-0"></span>Once the barcode has been read, the automation keeps in memory this one in order to progress it on the sequence automation. If is needed, for a certain reason, to remove a can form the sequence automation, there are two possibilities to proceed.

#### **Standard mode**

1. Put the automation on pause**Automation Paused Automation OK**  $3(B)$  $5($ C)  $1(A)$ **salfa STANDBY STANDBY STANDBY**  $\mathcal{C}$  $\mathscr{C}$  $\mathscr{C}$ ×

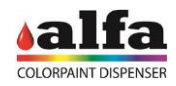

- 2. When all the pop up message are terminate and the tanks are green is possible to click directly from the screen on the can to remove, if it is remove on the memory, the can must also physically remove.
- 3.

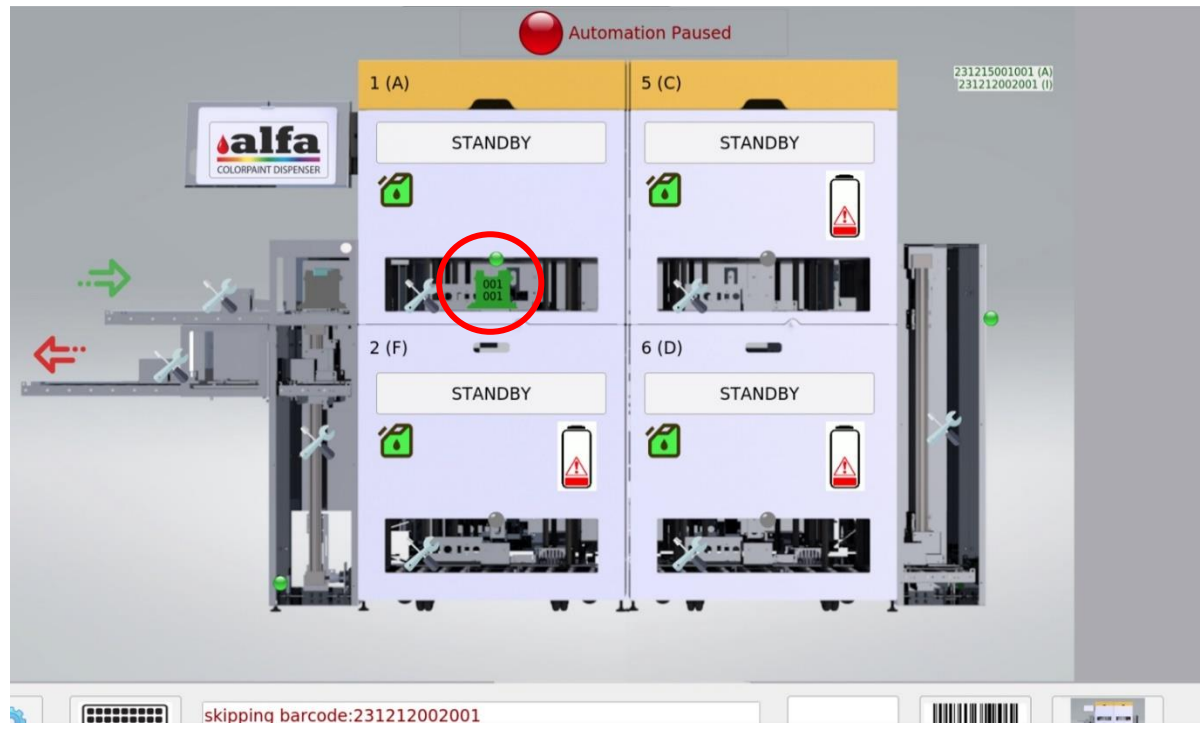

4. A pop up message appear to confirm the operation.

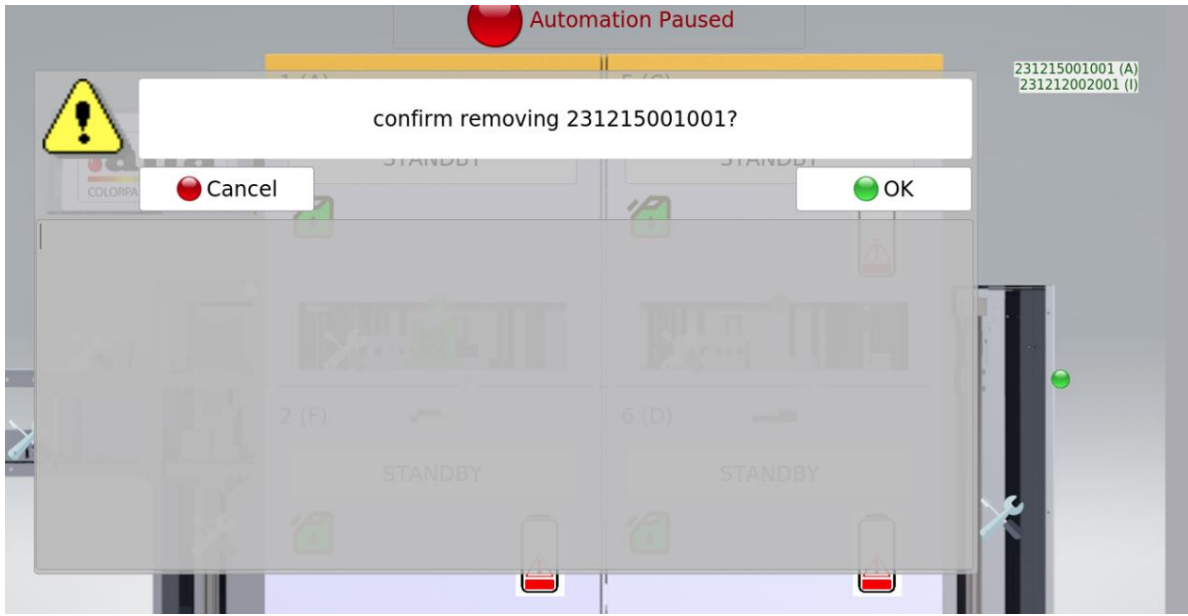

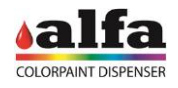

#### **Advanced mode**

1. Put the automation on pause.

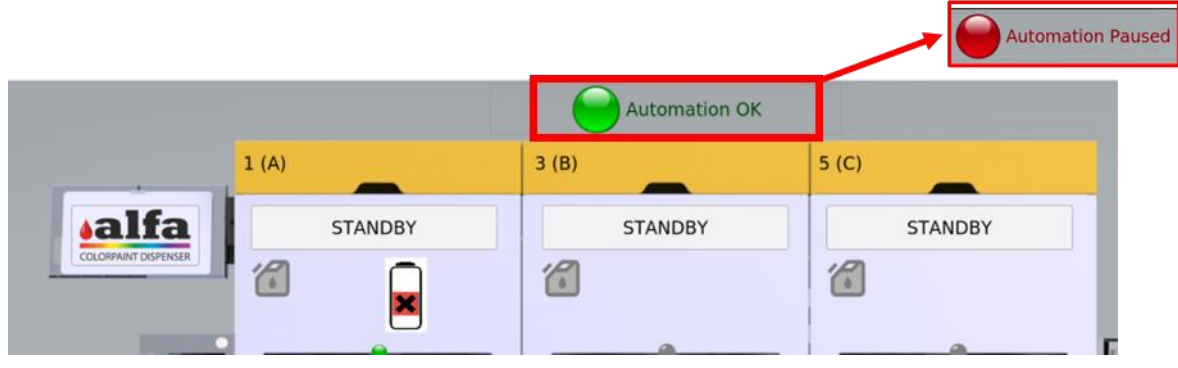

- 2. When all the pop up message are terminate and the tanks are green click on the gear of the main page EO)
- 3. Opening the page is possible to find, on the top right, the list of the can present in the automation sequence (there are barcode numbers of the cans and the position). By pressing cancel is possible to remove the relative can and proceed to remove it physically.

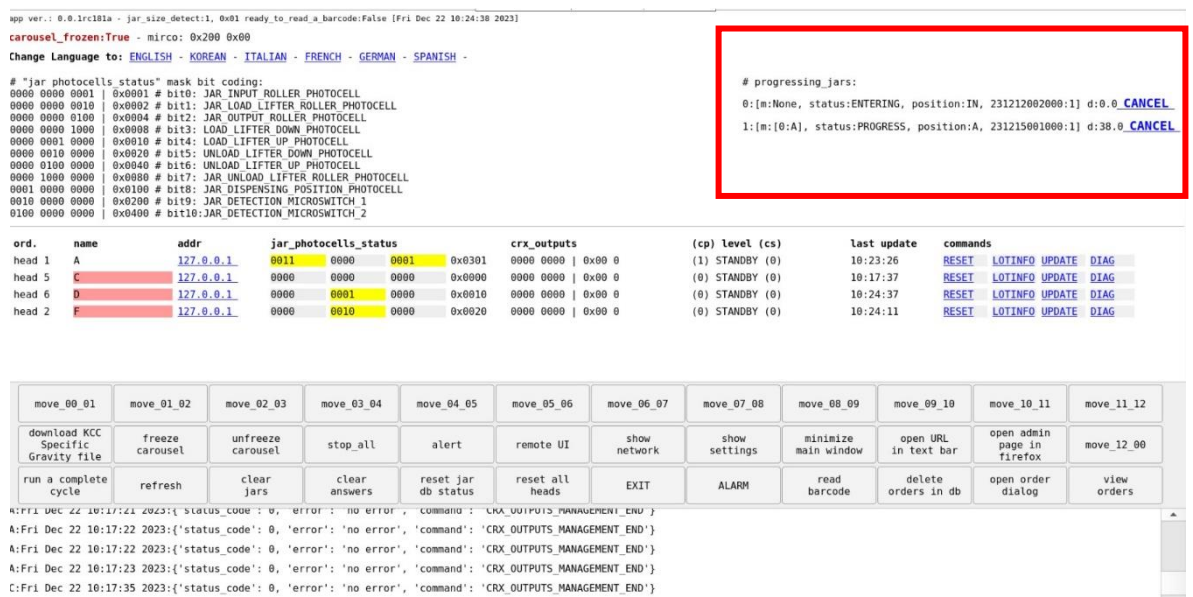

C:Fri Dec 22 10:17:36 2023:{'status\_code': 0, 'error': 'no error', 'command': 'CRX\_OUTPUTS\_MANAGEMENT\_END'}<br>C:Fri Dec 22 10:17:37 2023:{'status\_code': 0, 'error': 'no error', 'command': 'CRX\_OUTPUTS\_MANAGEMENT\_END'}<br>C:Fri

**Thurisman T** 

īГ

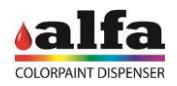

#### **7. MANUAL CONTROL PAGE**

By clicking on the TOOLS button, on the home page of the HMI, y the operator can access the manual control page, where all manual commands buttons are located.

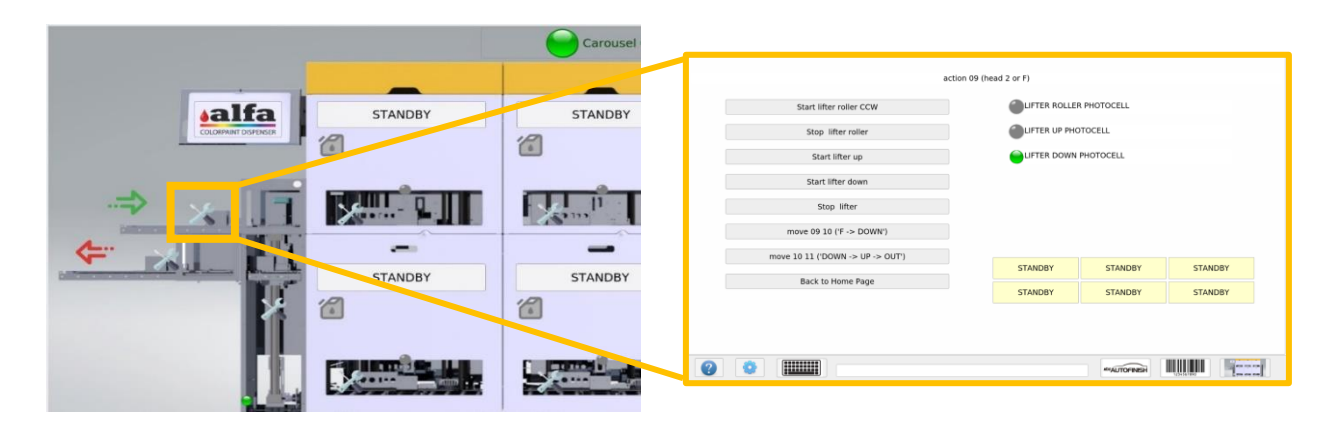

Each manual control page consists of 3 main sections as the image below:

- **Commands (1):** list of manual commands;
- **Photocells (2):** photocells status;
- **Dispensing heads (3)**: dispensing heads status.

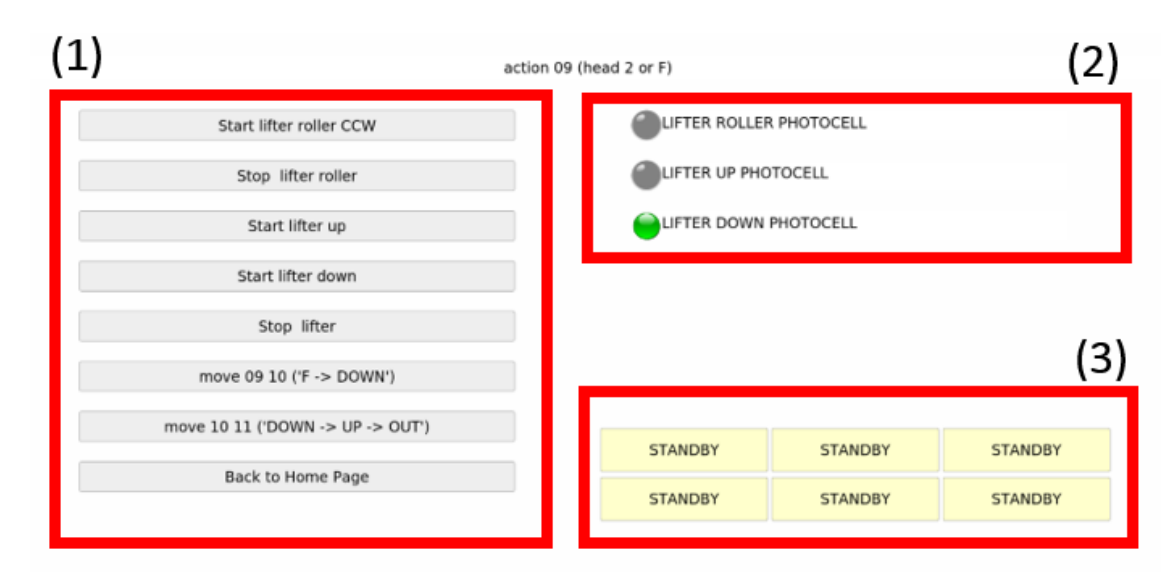

**WARNING!** the use of manual controls must be limited only to specific cases, and must be done by trained operators.

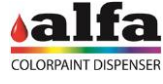

#### **8. HOW TO MOVE THE SHUTTLE WITH MANUAL COMMANDS**

<span id="page-24-0"></span>Below the example of how to move the shuttle from dispensing head 5 to 6 using the lifter.

1. Make sure tha shuttle is located under dispensing head 5.

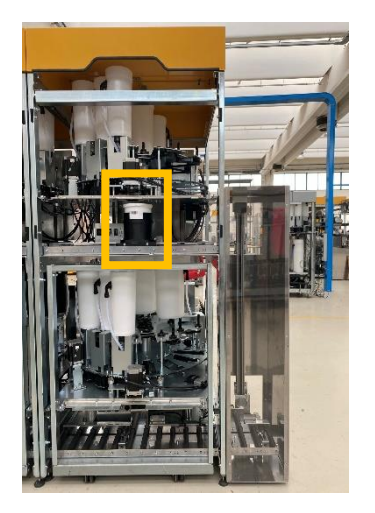

2. Press the TOOL button on lifter to access its manual command page.

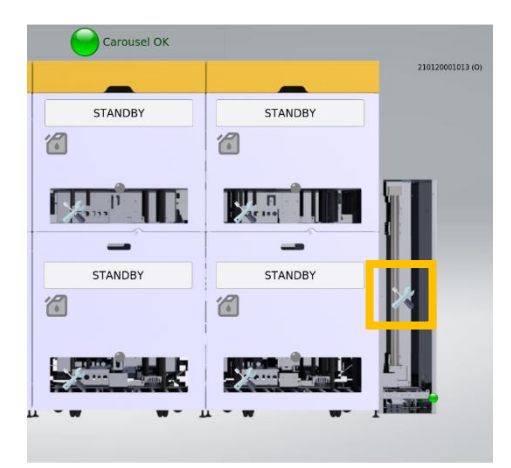

3. By clicking on "move 04 05 ('C-> UP')" the machine will automatically position the lifter up and load the shuttle.

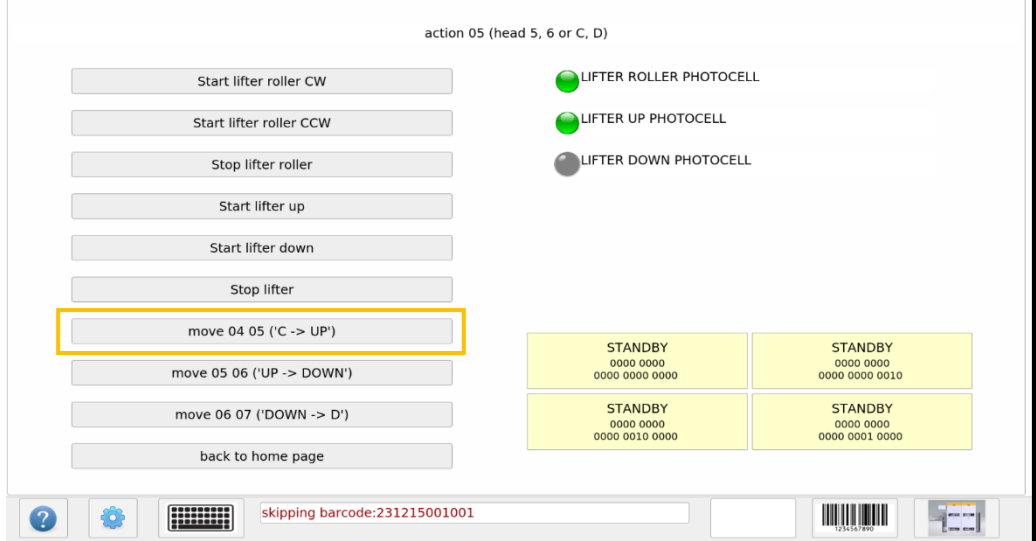

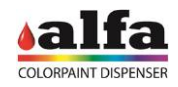

4. The status of the dispensing head 5 will become JAR\_POSITIONING. Please wait until the status go back to STANDBY.

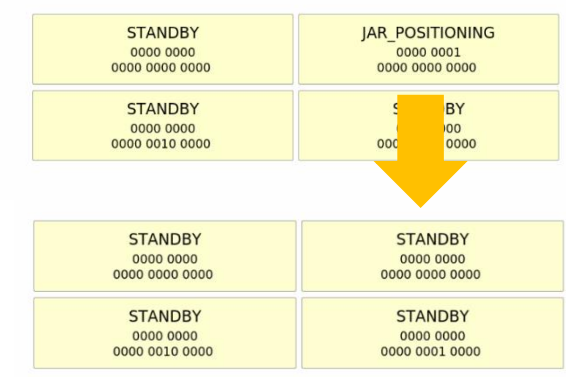

5. Now click on "move 05 06 ('UP-> DOWN')" the machine will automatically move the lift with the shuttle down.

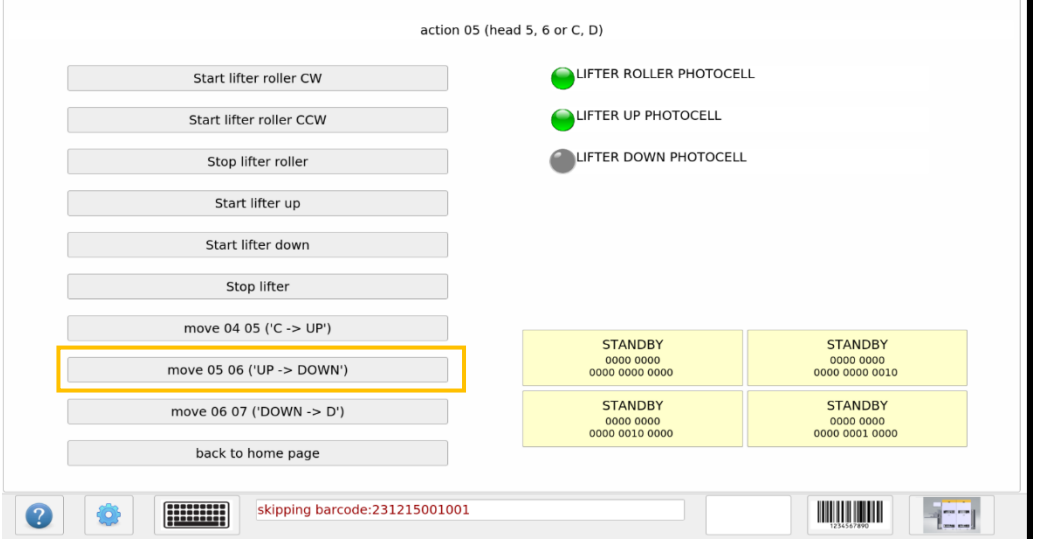

6. The status of the dispensing head 6 will become JAR\_POSITIONING. Please wait until the status go back to STANDBY.

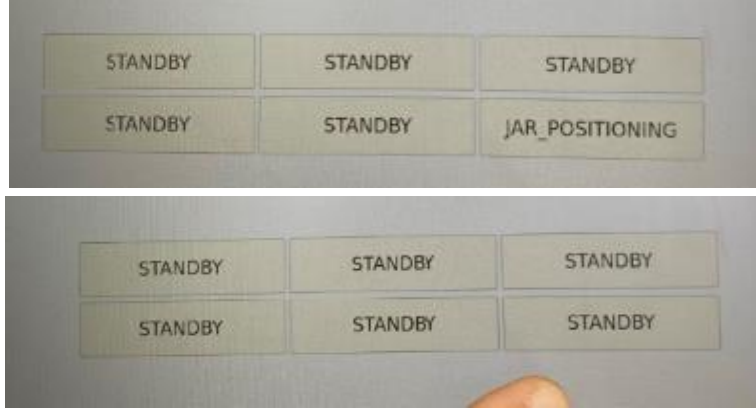

7. Now click on "move 06 07 ('DOWN-> D')" the machine will automatically move the shuttle from the lifter to dispensing head 6.

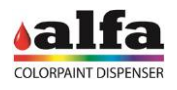

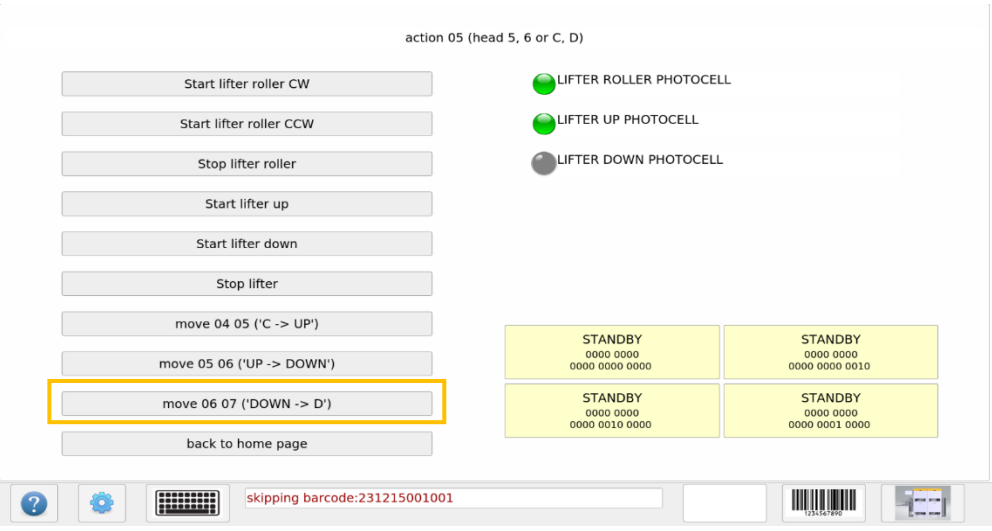

8. The process is exactly the same for all dispensing heads. Just to summarize, these are the manual commands to be used to move the shuttle around manually:

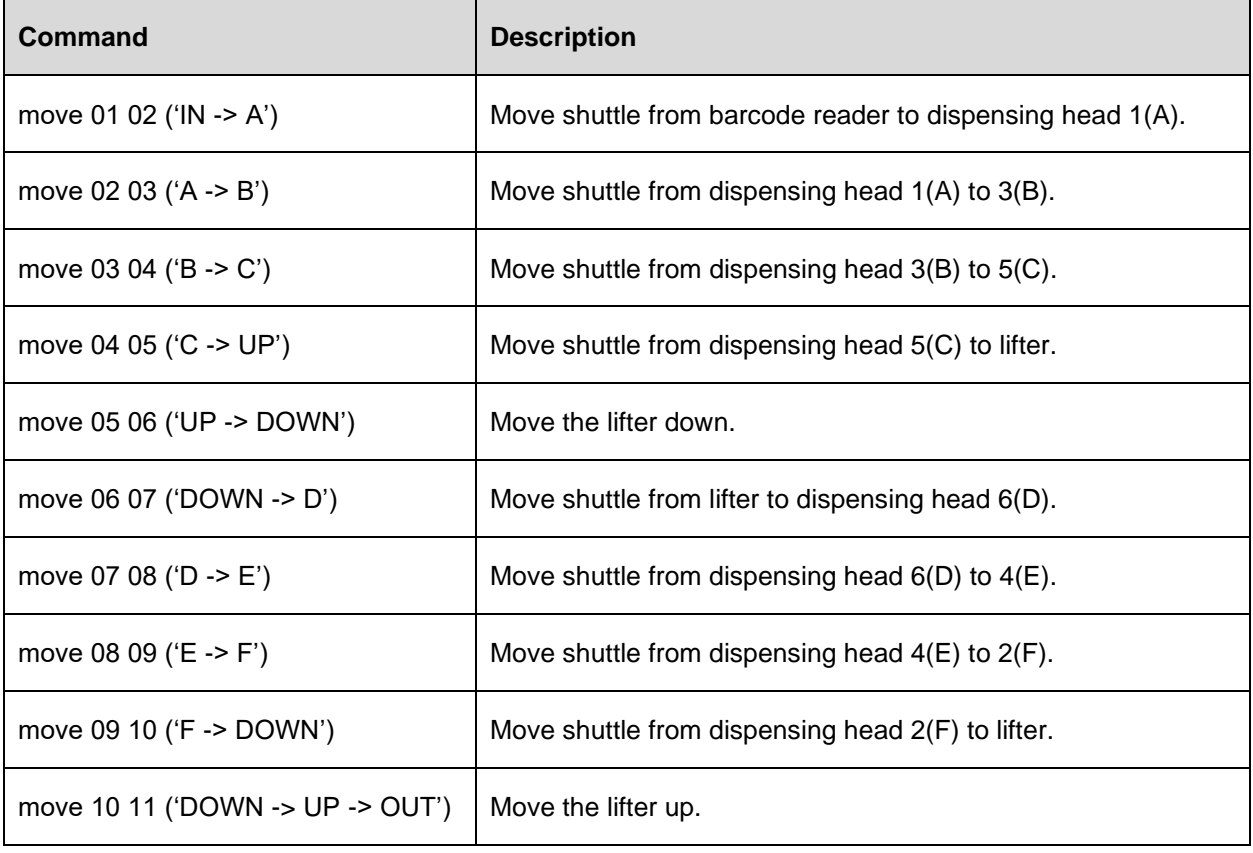

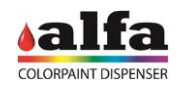

#### **9. HOW TO PURGE ONE CIRCUIT, MORE CIRCUITS OR ALL CIRCUITS**

<span id="page-27-0"></span>The purge function consists in dispensing a small quantity of product from one or several circuits, so as to ensure proper cleaning of the dispensing circuits and prevent settling or drying out issues that could compromise machine operation.

To purge all circuits of all dispensing heads, please click on the button as shown in the image below. This will create a new order called PURGE ALL and the related barcode. The order contains all products and its automatically created with the defined purge quantity for each circuit.

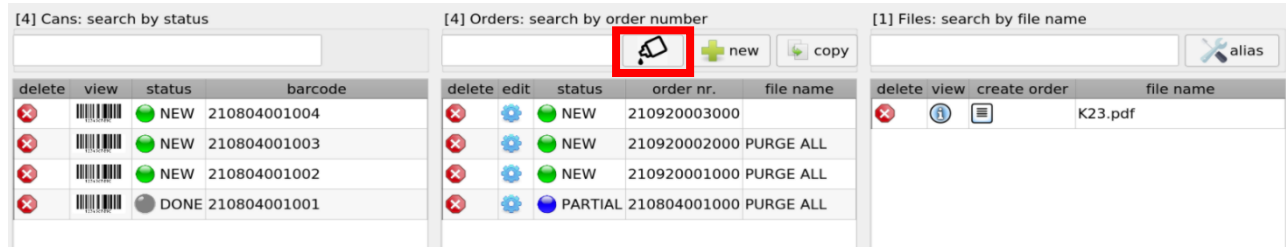

On the other hand, the operator can decide to purge only one or more circuits. To do so, the shuttle must be moved under each dispensing head using the manual commands, as described below.

1. Place a can in a shuttle and place it on the roller conveyor. Then click the "green arrow" (1) to move the shuttle in front of the barcode reader.

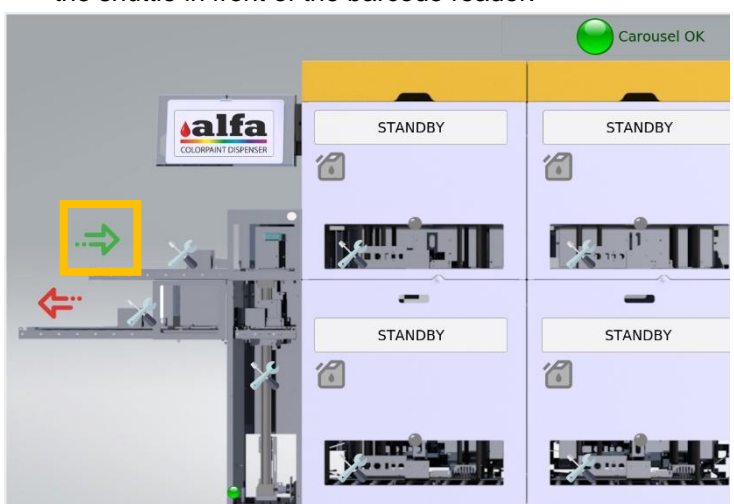

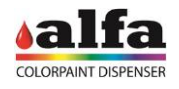

2. When the shuttle is in front of the barcode reader, press the TOOLS button to access the manual control page.

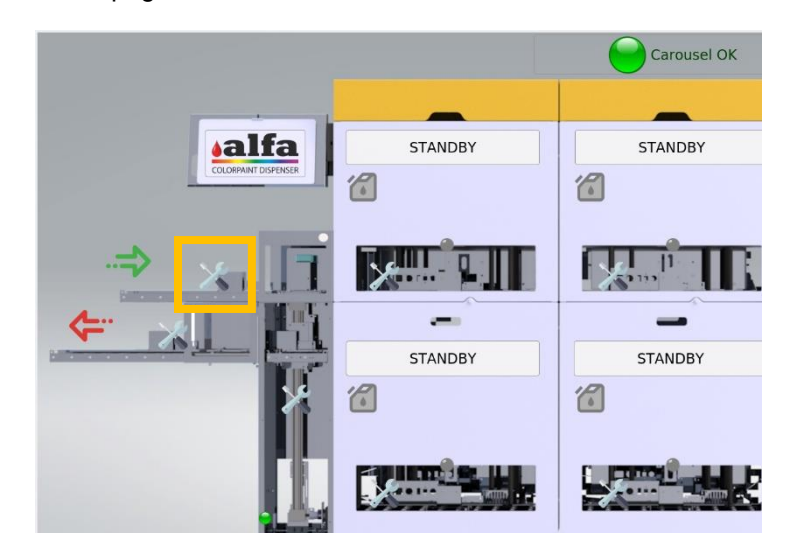

3. Move the shuttle under the first dispensing head by clicking the button below.

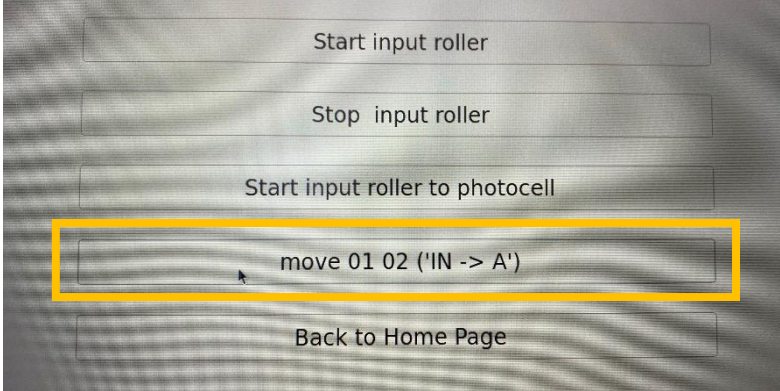

4. You can execute the command to purge a single circuit, as well as an automatic purging operation, which dispenses a small amount of product from all the circuits present on the turning table ("PURGE ALL").

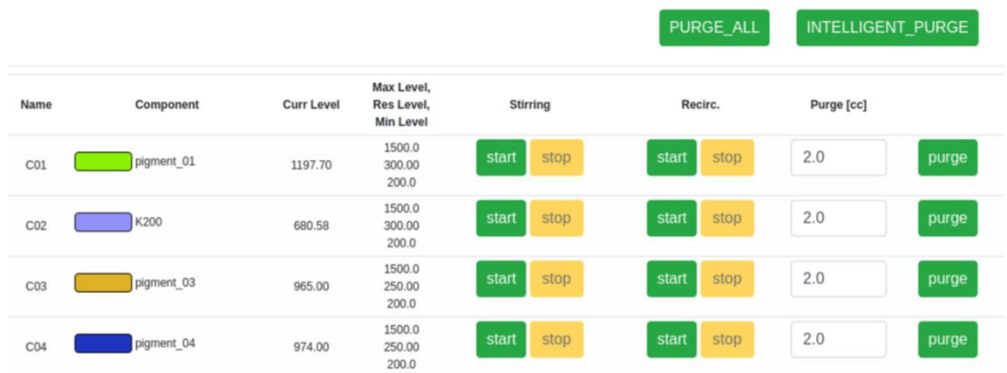

5. During the purge cycle the status will change into DISPENSING. Wait for the machine to complete the purge before sending new commands.

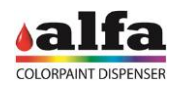

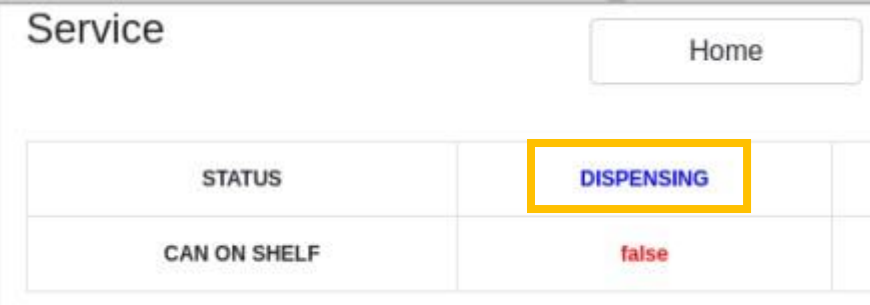

6. Repeat the same steps 2 to 6 to purge more circuits in other turning tables.

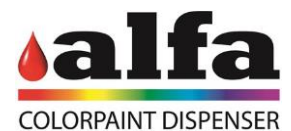

#### Alfa Srl Headquarters: No. 28 Via Caduti di Ustica I-40012 – Calderara di Reno (BO), Italy Tel.: +39 (0)51 0828494 Fax: +39 (0)51 0823283 Registered Office: Via Farini, 4 I- 40124 – Bologna, Italy VAT: IT -03364471205 – EAI BO: 513367 Share Capital € 1,000,000.00 f.p. Website: www.alfadispenser.com Email: info@alfadispenser.com

Reseller stamp Sales Mark